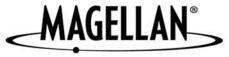

Magellan® RoadMate™

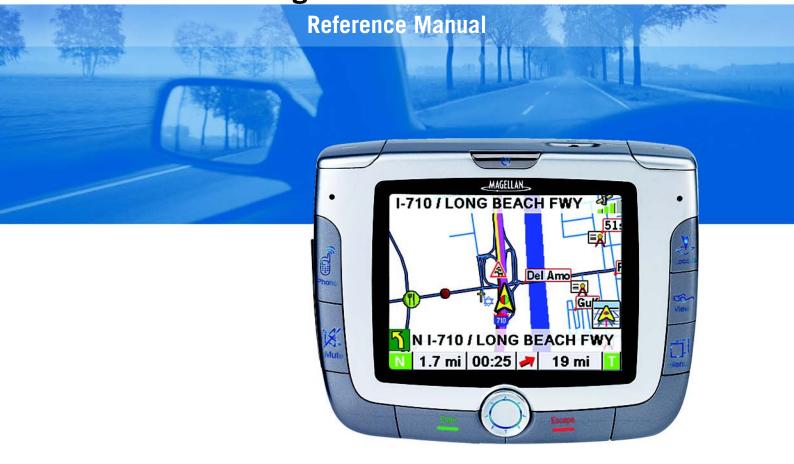

Instructions for Operating the Magellan RoadMate 6000T

The Magellan RoadMate 6000T is a vehicle-navigation aid designed to assist you in arriving to your selected destinations. When using the Magellan RoadMate 6000T, these safety rules must be followed to prevent accidents that can result in injury or death to yourself or others:

- California law prohibits mounting any item to your windshield. Please check with your state or local law enforcement for applicable regulations regarding windshield mounting. Go to www.magellanGPS.com for alternate mounting solutions.
- When driving, the need to view the display is minimal. Voice prompts will guide you to your destination. The driver should enter data or program the Magellan RoadMate 6000T only when the vehicle is stopped. Only a vehicle passenger should enter data or program the Magellan RoadMate 6000T while the vehicle is moving.
- It is your responsibility to comply with all traffic laws.
- Every attempt is made to ensure that the database is accurate. However, roadways, points of interest (POIs), and business and service locations may change over time. The database does not include, analyze, process, consider, or reflect any of the following: legal restrictions (such as vehicular type, weight, height, width, load and speed restrictions); road slope or grade; bridge height, width, weight, or other limits; population density; neighborhood quality or safety; availability or proximity of law enforcement, emergency rescue, medical, or other assistance; construction work zones or hazards; road or lane closures; road, traffic, or traffic facilities' safety or condition; weather conditions; pavement characteristics or conditions; special events; traffic congestion. It is your responsibility to disregard any unsafe, hazardous, or illegal route suggestions.
- Keep the Magellan RoadMate 6000T safe from extreme temperature conditions. For example, do not leave it exposed to direct sunlight for an extended period of time.
- Take care when mounting the Magellan RoadMate 6000T in your vehicle, whether using the windshield mount or other
  mount or accessories, that it does not obstruct the driver's view of the road, interfere with the operation of the vehicle's
  safety devices such as air bags, or present a hazard to occupants of the vehicle should the Magellan RoadMate 6000T
  be dislodged while driving. You assume the risks associated with damage to your vehicle or vehicle occupants as the
  result of your choices in mounting the Magellan RoadMate 6000T.
- Laws in some states prohibit wearing stereo headphones while operating a motor vehicle. Please contact your state's Department of Motor Vehicles for information.
- The battery in the Magellan RoadMate 6000T is rechargeable and should not be removed. In the event it should need to be replaced, please contact Magellan Technical Support.
- Extreme temperatures may cause the Magellan RoadMate 6000T to stop working. Do not leave it exposed to extreme heat or cold for long periods of time.

## About Charging the Magellan RoadMate 6000T

- Use only the AC adapter (Phihong: PSC11R-050) approved for your Magellan RoadMate 6000T. Use of another type of AC adapter will result in malfunction and/or danger.
- Use only the car charger approved for / supplied with your Magellan RoadMate 6000T. Use of another type of car charger will result in malfunction and/or danger.
- The Magellan RoadMate 6000T is intended to be supplied with a LISTED Power Unit marked with "LPS", "Limited Power Source" and output rated + 5 V dc / 2.0 A".
- Use the USB cable approved for / supplied with your Magellan RoadMate 6000T.
- Use the battery provided with your Magellan RoadMate 6000T or its identical replacement approved for the Magellan RoadMate 6000T
- For safety reasons, the battery in your Magellan RoadMate 6000T will stop charging when the ambient temperature is less than 32°F (0°C) or more than 113°F (45°C)

### **About the AC Adapter**

- Do not use the adapter in a high moisture environment. Never touch the adapter when your hands or feet are wet.
- Allow adequate ventilation around the adapter when using it to operate the device or charging the battery. Do not cover
  the AC adapter with paper or other objects that will reduce cooling. Do not use the AC adapter while it is inside a
  carrying case.
- Connect the adapter to a proper power source. The voltage and grounding requirements are found on the product case and/or packaging.
- Do not use the adapter if the cord becomes damaged.
- Do not attempt to service the Magellan RoadMate 6000T. There are no serviceable parts inside. Replace the Magellan RoadMate 6000T if it is damaged or exposed to excess moisture.

### **About the Battery**

- Do not attempt to replace the battery. Please contact Magellan Technical Support for issues related to the battery.
- Use the charger approved for your Magellan RoadMate 6000T.

#### IMPORTANT INSTRUCTIONS FOR SERVICE PERSONNEL ONLY:

- **Caution**: Risk of explosion if battery is replaced by an incorrect type. Dispose of used batteries according to the instruccions.
- Replace only with the same or equivalent type recommended by Magellan.
- The battery must be recycled or disposed of properly.
- Use the battery only in the specified equipment.

#### **Federal Communication Commission Interference Statement**

This equipment has been tested and found to comply with the limits for a Class B digital device, pursuant to Part 15 of the FCC Rules. These limits are designed to provide reasonable protection against harmful interference in a residential installation. This equipment generates, uses and can radiate radio frequency energy and, if not installed and used in accordance with the instructions, may cause harmful interference to radio communications. However, there is no guarantee that interference will not occur in a particular installation. If this equipment does cause harmful interference to radio or television reception, which can be determined by turning the equipment off and on, the user is encouraged to try to correct the interference by one of the following measures:

- Reorient or relocate the receiving antenna.
- Increase the separation between the equipment and receiver.
- -Connect the equipment into an outlet on a circuit different from that to which the receiver is connected.
- Consult the dealer or an experienced radio/TV technician for help.

This device complies with Part 15 of the FCC Rules. Operation is subject to the following two conditions: (1) This device may not cause harmful interference, and (2) this device must accept any interference received, including interference that may cause undesired operation.

FCC Caution: Any changes or modifications not expressly approved by the party responsible for compliance could void the user's authority to operate this equipment.

#### IMPORTANT NOTE:

#### **FCC Radiation Exposure Statement:**

This equipment complies with FCC radiation exposure limits set forth for an uncontrolled environment. End users must follow the specific operating instructions for satisfying RF exposure compliance.

This transmitter must not be co-located or operating in conjunction with any other antenna or transmitter.

In order to maintain compliance with FCC regulations, shielded cables must be used with this equipment. Operation with non-approved equipment or unshielded cables is likely to result in interference to radio and TV reception. The user is cautioned that changes and modifications made to the equipment without the approval of manufacturer could void the user's authority to operate this equipment.

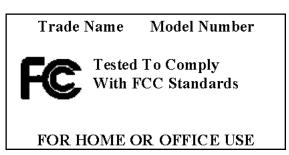

The Magellan RoadMate 6000T must be installed and operated at a distance no closer then 8 inches (20 cm) from the user.

This Class B digital apparatus meets all requirements of the Canadian Interference-Causing Equipment Regulations.

Cet appareil numerique de la classe B respecte toutes les exigences du Reglement sur le materiel brouilleur du Canada.

#### IC statement

Operation is subject to the following two conditions:

- 1. This device may not cause interference and
- 2. This device must accept any interference, including interference that may cause undesired operation of the device.

#### **IMPORTANT NOTE:**

#### IC Radiation Exposure Statement:

This equipment complies with IC radiation exposure limits set forth for an uncontrolled environment. End users must follow the specific operating instructions for satisfying RF exposure compliance.

This transmitter must not be co-located or operating in conjunction with any other antenna or transmitter.

© 2006 Thales Navigation, Inc. All rights reserved. The Magellan Logo, Magellan, Magellan RoadMate 6000T, Turn it on and go, TrueView, QuickSpell, SmartDetour, and SmartVolume are trademarks of Thales. No part of this user manual may be reproduced or transmitted in any form or by any means, electronic or mechanical, including photocopying and recording, for any purpose other than the purchaser's personal use, without the prior written permission of Thales Navigation.

631361-01 A

|                                                                | Magellan® RoadMate™ 1 |
|----------------------------------------------------------------|-----------------------|
| Instructions for Operating the                                 |                       |
| Magellan RoadMate 6000T                                        | 1                     |
| About Charging the Magellan RoadMate 6000T                     | 1                     |
| IMPORTANT SAFETY WARNINGS                                      |                       |
| About the AC Adapter                                           | 2                     |
| About the Battery                                              |                       |
| Important instructions for service personnel only:             | 2                     |
| INSTRUCTION TO THE USER:                                       |                       |
| Federal Communication Commission Interference Statement        |                       |
| IC statement                                                   | 4                     |
| TABLE OF CONTENTS                                              |                       |
| Chapter 1: Contact Information                                 | 1                     |
| Technical Support                                              |                       |
| Warranty Service                                               |                       |
| Customer Service                                               |                       |
| Registration                                                   |                       |
| Chapter 2: GPS Information                                     | 2                     |
| About Satellite Navigation                                     |                       |
| How Satellite Navigation Works                                 |                       |
| Line of Sight                                                  |                       |
| A Word on the Safe Usage of GPS Maps                           | 3                     |
| From Source to Destination                                     |                       |
| Placement of Your GPS Receiver for Optimal Satellite Reception |                       |
| Signal Acquisition Time                                        |                       |
| GPS Maps and Your Safety                                       |                       |
| Chapter 3: Magellan RoadMate 6000T                             | 5                     |
| Front View                                                     | 5                     |
| Rear View                                                      | 6                     |
| Top View                                                       |                       |
| Bottom View                                                    |                       |
| Right Side View                                                |                       |
| Left Side View                                                 |                       |
| cradle                                                         |                       |
| Using Removable Memory Cards                                   |                       |
| To Insert the Storage Card:                                    |                       |
| To Remove the Storage card:                                    |                       |
| Chapter 4: Vehicle Installation                                |                       |
| Installing the Windshield Mount                                |                       |
| Chapter 5: Navigation Basic Operation                          |                       |
| Turning the Magellan RoadMate 6000T On Out of the Box          |                       |
| Power Off versus "Sleep" Mode                                  |                       |
| Power Management                                               |                       |
| Resetting the Magellan RoadMate 6000T                          |                       |
| Adjusting the Volume                                           |                       |
| Repeating the Last Command                                     |                       |
| Making Selections                                              |                       |
| Additional Characters ("More" Button)                          |                       |
| Numerical Characters ("123" Button)                            |                       |
| What Is QuickSpell?                                            |                       |
| Help with Address Entry                                        |                       |
| Chapter 6: Traveling                                           |                       |
| ~··~p~~. ~· ··~·~· / ····· / / / / / / / / / / /               |                       |

| Guidance Information Screens                       |    |
|----------------------------------------------------|----|
| Map Screen                                         | 17 |
| Changing from 2D to 3D Map View                    | 17 |
| Changing the Map Zoom Levels                       | 18 |
| Maneuver List Screen                               | 18 |
| TrueView Screen                                    |    |
| Choosing the Route Method                          | 20 |
| Changing the Route Method                          | 20 |
| Cancelling a Planned Route                         | 20 |
| Detouring from the Planned Route                   | 21 |
| Excluding a Maneuver in the Planned Route          | 21 |
| Displaying Information About Your Present Location | 22 |
| Saving Your Current Location to Your Address Book  | 22 |
| Finding POIs Along Your Route                      | 22 |
| Finding a Detour Along Your Route                  | 23 |
| Chapter 7: Selecting Destinations                  | 25 |
| Destination Screen                                 |    |
| Country Selection (Globe Button)                   |    |
| Entering and Routing to Your Home Address          |    |
| Selecting a Destination Using Select Address       |    |
| Search By City                                     |    |
| Search by Zip Code                                 |    |
| Search By State                                    |    |
| Previous City                                      |    |
| Selecting a Destination Using the Address Book     |    |
| Previous Destinations                              |    |
| Saving a Previous Destination to the Address Book  |    |
| Deleting A Previous Destination                    |    |
| Favorites                                          |    |
| Editing a Favorite                                 |    |
| Deleting A Favorite                                |    |
| List Addresses                                     |    |
| Editing an Address                                 |    |
| Deleting an Address                                |    |
| Create New Entry                                   |    |
| Search by City                                     |    |
| Search by Zip Code                                 |    |
| Search by State                                    |    |
| Previous City                                      |    |
| Trip Planner                                       |    |
| New                                                |    |
| Optimizing a Trip                                  |    |
| Guide Me                                           |    |
| Edit                                               |    |
| Delete and Rename                                  |    |
| Selecting a Point of Interest as a Destination     |    |
| Spell Name                                         |    |
| Nearest                                            |    |
| List By City                                       |    |
| Select Category                                    |    |
| Select Category                                    |    |
| Nearest                                            |    |
| List by City                                       |    |
| Spell Name                                         |    |
| Cuisine Type                                       |    |
|                                                    | 43 |

| Custom POIs                                                                                                    |    |
|----------------------------------------------------------------------------------------------------|----|
| Selecting an Intersection as a Destination                                                                                |    |
| Search by City                                                                                                    |    |
| Search by Zip Code                                                                                                    | 52 |
| Search by State                                                                                                    | 52 |
| Previous City                                                                                                    | 53 |
| Chapter 8: Navigation Options                                                                                             | 55 |
| Configuration                                                                                                    | 55 |
| POI Selection                                                                                                    |    |
| Custom POIs                                                                                                    |    |
| Map Options                                                                                                    |    |
| TrueView Options                                                                                                    |    |
| Select Map Color                                                                                                    |    |
| Route Preferences                                                                                                    |    |
| Detour Options                                                                                                    |    |
| Menu Colors                                                                                                    |    |
| Tone Options                                                                                                    |    |
| GPS Options                                                                                                    |    |
| GPS Status                                                                                                    |    |
| Set GPS Position                                                                                                    |    |
| Simulator Mode                                                                                                    |    |
| Automatic Volume                                                                                                    |    |
| Backup and Restore                                                                                                    |    |
| Backup                                                                                                    |    |
| Restore                                                                                                    |    |
| Map Information                                                                                                    |    |
| Trip Computer                                                                                                    |    |
| Current Trip                                                                                                    |    |
| Stopping or Starting the Trip Computer                                                                                    |    |
| Saving the Current Trip Report                                                                                            |    |
| Resetting the Trip Computer                                                                                               |    |
| Viewing a Saved Trip Report                                                                                               |    |
| Deleting a Trip Report                                                                                                    |    |
| Chapter 9: Bluetooth                                                                                                    |    |
|                                                                                                    |    |
| How to use the Dialer                                                                                                    |    |
| Introduction                                                                                                    |    |
| Main Interface                                                                                                    |    |
| Pair Mode                                                                                                    |    |
| The pairing window shall pop up, if it is not the first time of use, you need to click in the main interface.             |    |
| Make paring process on your mobile phone. (See the user guide of your mobile phone.)                                      |    |
| After you input the passkey in your mobile phone, there shall be a passkey input window pop up in your Magellan RoadMate. |    |
| the same numbers as you input to your mobile phone to this pop up window                                                  |    |
| Establish Connection                                                                                                    |    |
| Connect                                                                                                    |    |
| The other way to connect                                                                                                  |    |
| Place a call                                                                                                    |    |
| Place a call via Keypads                                                                                                  |    |
| Place a call via Contacts                                                                                                 |    |
| Place a call via Call History                                                                                             |    |
| Place a call via Redial                                                                                                   |    |
| Dial Fail                                                                                                    |    |
| Dial Success                                                                                                    |    |
| Incoming call                                                                                                    |    |
| Exit                                                                                                    |    |
| How to Transfer files via Bluetooth wireless technology                                                                   | 84 |

| Tap to enter "Bluetooth Manager" window                                                                                                    |     |
|----------------------------------------------------------------------------------------------------|-----|
| There are two ways (4.2.1 and 4.2.2) to connect to the "Bluetooth File Transfer" service of a remote device:                                               | 85  |
| Tap in the "Bluetooth Manager" window (Figure 4~2), the "Passkey Request" window shall pop up as Figure 4~4                                                | 85  |
| Input the passkey you set that is not more than 16 digital numbers, and then the "Remote Device" window shall pop up as below:                             |     |
| How to use My Shortcuts                                                                                                    |     |
| Tap in the main interface (Figure $5\sim1$ ) to enter "Bluetooth Manager" window.                                                                          |     |
| Tap "My Shortcuts" to explore the shortcut stored in "My Shortcuts"                                                                                        |     |
| How to use Active Connections                                                                                                    |     |
| Tap in the main interface (Figure 6~1) to enter "Bluetooth Manager" window.                                                                                |     |
| Tap in the main interface (Figure 6~1) to enter "Active Connections" window.                                                                               |     |
| Choose a active connection, the shall display (Figure 6~4), and then you can tap this button to disconnect the active connection                           |     |
| How to use Bluetooth Settings                                                                                                    |     |
| Tap in the main interface (Figure 7~1) to enter "Bluetooth Manager" window.                                                                                |     |
| Tap to enter "Bluetooth Settings" window as below:                                                                                                    |     |
| Tap the name area, the "Device Name" change window shall pop up as below:                                                                                  |     |
| Input the new device name you want to change to, and tap to verify or tap to cancel.                                                                       |     |
| Tap in the "Bluetooth Settings" (Figure 7~3) to set the share folder you want to use in Bluetooth file transfer                                            |     |
| The default share folder is "My Flash Disk". If you have inserted a memory card to your Magellan RoadMate, there shall be a "Storage Card" of              | •   |
| in the directory list. Select the folder you want to use in the Bluetooth file transfer, and tap the "Select" button to set the share folder or tap the "C |     |
| button to cancel the share folder change.                                                                                                    |     |
| After setting the share folder, it shall back to "Bluetooth Setting" window (Figure 7~3), tap to save your settings and go back to "Bluetooth M            | U   |
| window (Figure 7~2)                                                                                                    |     |
| How to Exit                                                                                                    |     |
| Tap to power off the Bluetooth and go back the main interface                                                                                              |     |
| Tap to exit the main interface and go back to the "Settings" window.                                                                                       |     |
| Chapter 10: System Settings                                                                                                    |     |
| Brightness                                                                                                    |     |
| Power Management                                                                                                    |     |
| Password                                                                                                    |     |
| Set Password                                                                                                    |     |
| Change Password                                                                                                    |     |
| Delete Password                                                                                                    |     |
| Language                                                                                                    |     |
| Chapter 11: System Status                                                                                                    |     |
| Product Information                                                                                                    |     |
| User Storage                                                                                                    |     |
| Diagnostics                                                                                                    |     |
| Audio Test                                                                                                    |     |
| Touchscreen Test                                                                                                    |     |
| Keypad Test                                                                                                    |     |
| Video Test                                                                                                    |     |
| Contact Us                                                                                                    |     |
| Chapter 12: Magellan RoadMate Tools Installation                                                                                                    |     |
| Installing the Software                                                                                                    |     |
| Chapter 13: Magellan RoadMate Music Manager                                                                                                    | 103 |
| Chapter 14: Music Player                                                                                                    | 104 |
| Single Song Play                                                                                                    |     |
| Multiple Song Play                                                                                                    | 104 |
| PlayPlay                                                                                                    | 105 |
| Create                                                                                                    | 105 |
| Modify                                                                                                    |     |
| Delete                                                                                                    | 105 |
| Rename                                                                                                    |     |
| Play Mode                                                                                                    | 106 |

| List Songs                                  | 106 |
|---------------------------------------------|-----|
| Equalizer                                   | 107 |
| Help                                        | 107 |
| Chapter 15: Magellan RoadMate Photo Manager | 108 |
| Chapter 16: Photo Viewer                    |     |
| View Single Photo                           |     |
| Previous Image (left arrow)                 |     |
| Zoom                                        |     |
| Slideshow                                   |     |
| Pan                                         | 110 |
| Rotate Image                                | 110 |
| Next Image (right arrow)                    | 110 |
| ESC                                         | 110 |
| Manage Photos                               | 110 |
| List View                                   | 110 |
| Thumbnail                                   | 110 |
| Rename                                      | 110 |
| Properties                                  | 111 |
| Tools                                       | 111 |
| Preferences                                 | 111 |
| Delete Files                                | 111 |
| About                                       | 111 |
| Chapter 17: Magellan RoadMate POI Manager   | 112 |
| Latitude                                    | 112 |
| Longitude                                   | 112 |
| Altitude                                    | 113 |
| Opening a POI File                          | 113 |
| Creating a New POI File                     | 114 |
| Adding Individual POI's                     | 114 |
| Importing a Data File                       | 116 |
| Appendix                                    | 117 |
| POI Categories                              | 117 |
| Specifications                              | 119 |
| PC Requirements                             | 119 |
| GPS Status Screen                           | 120 |
| GPS STATUS Screen Structure-first page      | 120 |
| Bad fix code                                | 120 |
| GPS STATUS Screen Structure - second page   | 121 |
| Typical GPS STATUS Screen Display           |     |
| Frequently Asked Questions                  | 123 |

## **Chapter 1: Contact Information**

If you need support for your Magellan RoadMate 6000T and you wish to contact Thales, please use the following information to direct your questions/comments to the proper person.

### 1.1 Technical Support

If you need technical assistance or "how-to" help, or if you have a technical question about the functionality of your Magellan product, please contact us on the Internet at **www.magellangps.com** or reach us by fax or by phone.

Our Technical Support phone representatives are available Monday through Friday, 6:00 a.m. to 5:00 p.m. PST/PDT. After hours, you may leave a detailed voice mail message that will be returned within the next business day.

Telephone: (866) 868-2259 or (909) 394-5000 (outside the United States)

You may also reach Technical Support by Fax: **(909) 494-7777** [Attn: Tech. Support]; or E-Mail: magellansupport@thalesnavigation.com

### 1.2 Warranty Service

To obtain warranty service on your Magellan RoadMate 6000T, you must contact us for a return authorization (RA) before you ship the product. Packages arriving at our dock without an RA will be refused.

To obtain an RA, simply contact our Technical Support group at: Telephone: **(866) 868-2259** or **(909) 394-5000** (outside the United States); Fax: **(909) 394-7050** [Attn: Tech. Support]; or E-Mail: magellansupport@thalesnavigation.com

### 1.3 Customer Service

If you need to order accessories or obtain unlock codes, you can call our Customer Service Department Monday through Friday, 6:00 a.m. to 5:00 p.m. PST/PDT, or visit our Web site at **www.magellangps.com**.

Telephone: (866) 339-0488 or (909) 394-5000 (outside the United States); Fax: (909) 394-7078.

### 1.4 Registration

Please make sure to register your Magellan RoadMate 6000T at **www.magellangps.com**. By registering, you will be informed of the latest product updates.

## **Chapter 2: GPS Information**

### 2.1 About Satellite Navigation

Global satellite navigation is an exciting technology, providing enhanced productivity and accuracy in a vast number of industries. It adds a new level of enjoyment and safety to a wide range of navigation, sports, and recreational activities.

A Global Navigation Satellite System (GNSS) is a network of satellites that transmit high-frequency radio signals containing time and distance data that can be picked up by a receiver, allowing users to pinpoint their precise locations anywhere around the globe.

There are two Global Navigation Satellite Systems in operation: the U.S. Global Positioning System (GPS) and the Russian GLObal Navigation Satellite System (GLONASS). These systems are constantly being upgraded to meet higher standards of reliability. A third GNSS named GALILEO, after the Italian astronomer of the early 1600s, is being developed in Europe specifically to provide a higher standard of integrity and reliability, required to ensure the safety of lives during transport by air, land and sea, without the use of additional augmentation systems.

While the GPS and GLONASS satellite networks are being developed to achieve maximum performance, Satellite-Based Augmentation Systems (SBAS) have been established to provide improved accuracy. SBAS provides differential signal corrections for GPS and GLONASS transmissions with the use of ground stations and geostationary satellites in specific regions. This is GNSS-1, the first phase in establishing the required integrity for high-precision satellite navigation.

GNSS-2 requires the launching of new satellites into orbit and a complete upgrade of the existing satellite systems. This second phase is already well underway. GALILEO, scheduled to begin service in 2008, is being developed to meet the standards of GNSS-2 for rapid and reliable, certified precision positioning.

### 2.2 How Satellite Navigation Works

Global navigation satellites continuously transmit time and distance information as they orbit Earth in a precise formation. Navigation satellite receivers use this information to calculate an exact location through triangulation. Every point on Earth is identified by two sets of numbers called coordinates. These coordinates represent the exact point where a horizontal line, known as latitude, crosses a vertical line, known as longitude. The receiver locks on to at least three satellites and uses the information received to determine the coordinates of the receiving device.

By comparing the time the signals were transmitted from the satellites and the time they were recorded, the receiver calculates how far away each satellite is. The distance of the receiver from three or more satellites reveals its position on the surface of the planet. With these distance measurements, the receiver might also calculate speed, bearing, trip time, distance to destination, altitude, and more.

The satellite-navigation device may display its position as longitude/latitude, Universal Transverse Mercator (UTM), Military Grid (MG), or simply as a point on an electronic map. Many Thales Navigation receivers provide comprehensive mapping data, making satellite navigation an easy tool to enhance your recreational and industrial activities.

### 2.2.1 Line of Sight

Satellite-navigation receivers operate by line of sight with global-positioning satellites. This means that at least three satellites must be in "view" of a receiver in order to calculate longitude and latitude. A fourth satellite must also be within line of sight to calculate altitude. On average, eight satellites are continuously within line of sight of every position on Earth; the more satellites in view, the more accurate the positioning.

Though the radio signals of navigation satellites will pass through clouds, glass, plastic, and other lightweight materials, satellite-navigation receivers will not work underground or in other enclosed spaces.

# **Chapter 2: GPS Information**

### 2.3 A Word on the Safe Usage of GPS Maps

Just like paper maps, maps on GPS devices vary greatly in terms of information included and visual presentation. Whether topographical maps, roadmaps or marine charts, each map and the data it presents is designed for a specific purpose. For example, marine charts will often present only a minimal representation of roadways and are not a substitute for street maps. Topographic maps usually provide minimal detail about bodies of water and do not contain marine navigational markers.

Maps also vary widely in scale: the smaller the scale, the more detailed the map. Therefore, when using GPS maps (just as with paper maps) it is important to consider what type of map you are using in your explorations and to use common sense.

#### 2.3.1 From Source to Destination

Thales Navigation, maker of Magellan GPS products, is not a cartography company. We do not create the maps that are used on our GPS devices. We seek to acquire map data from the best public and private sources available at the time of publication. Thales Navigation licenses\* topographical maps, roadmaps, marine charts and points of interest (POI) data from commercial and governmental cartographic sources that provide raw map data. Thales Navigation processes and compresses the raw data into a format that makes it presentable and manageable to work on our GPS devices. And to ensure that our map data is as robust as possible, data from multiple sources are often combined to provide a better user experience for our customers. This processing does not alter the landforms, coordinates or other spatial data that comes in the raw data. The accuracy of the maps is fundamentally dependent on the source data used to create them. Map data changes frequently due to both natural and man-made causes. As a result, governmental and commercial cartography companies must continuously review, correct, and improve upon their map data. We release new versions of our maps on a regular basis to reflect these changes.

After processing the data, we test the compatibility of the map with our GPS devices to ensure that the products we release work properly on our GPS devices. We also beta-test our products to get customer feedback prior to release.

## 2.4 Placement of Your GPS Receiver for Optimal Satellite Reception

Firstly, before considering signal reception, it is important to understand that your GPS receiver is a sensitive piece of equipment. You should never place it in an area of your vehicle where it may be struck by other items, or where vibration may cause it to strike other items or parts of the vehicle. The windshield mount included in the box allows you to place the receiver in such a way that the antenna can receive the satellite signal through the windshield without being obstructed by other parts of the vehicle. However, tinted windows or other reflective coatings may interfere with reception. In this case, it may be required to attach an external antenna (optional). An external antenna provides faster satellite fix times and greater signal strength. Because it is mounted outside of the vehicle, it is not affected by reflective coatings on windows and has an unobstructed line of sight to the satellites. Other mounting solutions are available but may require an external antenna.

External conditions also affect GPS signal reception. Although weather conditions do not affect the signal, tall buildings and trees, driving through canyons, wooded areas, or tunnels, and sitting in a garage or covered parking area will affect the GPS signal. The GPS receiver constantly monitors and updated the GPS signal status and will reacquire the signal once it is clear of any obstructions.

## 2.5 Signal Acquisition Time

The first time you use your Magellan RoadMate 6000T, or if you travel over 500 miles with it off, there may be a delay in receiving the initial satellite fix; depending on your position and the position of the satellites, this could take 15 minutes or more. Normal usage will receive the satellite fix much faster, but still may take several minutes. It is important to have your antenna rotated upward and an unobstructed view of the sky to receive the best possible satellite signal.

## **Chapter 2: GPS Information**

### 2.6 GPS Maps and Your Safety

Remember, your GPS device is an aid to navigation. It must be used with common sense, and it is important that users interpret GPS map data with a critical eye. Landscapes and roads change or may be impassable, trees and tall buildings can obscure GPS signals, and your GPS device may not always reflect the complete picture. When using GPS, you must combine the information provided by your GPS map with your relevant local knowledge, road signage, buoys, depth soundings and changing local conditions to generate a complete understanding of your situation.

It is your responsibility to ensure compliance to all traffic laws, including pedestrian observance of crosswalks, and to use good judgment while operating the Magellan GPS receiver. Safety must be your primary concern. The Magellan GPS receiver must not be used while engaged in any activity requiring the user's full attention to the environment. For instance, the Magellan RoadMate 6000T GPS receiver should be operated only by vehicle passengers or by the driver when the vehicle has come to a complete stop. The driver must not attempt to view the display while driving. Disregard any unsafe, hazardous or illegal route suggestions.

Magellan maps do not include, analyze, process, consider or reflect any of the following: legal restrictions (such as weight, height, width, load and speed restrictions); road slope or grade; bridge height, width, weight or other limits; population density; neighborhood quality or safety; availability or proximity of law enforcement, emergency rescue, medical or other assistance; construction work zones or hazards; road, sidewalk, or waterway closures or conditions; weather conditions; pavement characteristics or conditions; special events; traffic congestion; time of day.

\*Thales Navigation licenses map data from governmental sources such as, but not limited to, U.S. Geological Survey (USGS), the National Oceanic and Atmospheric Administration (NOAA-NOS) and the Canadian Hydrographic Service (CHS). Thales Navigation also licenses map data from commercial cartography companies such as Navigation Technologies, Navionics, DMTI and C-Map.

## 3.1 Front View

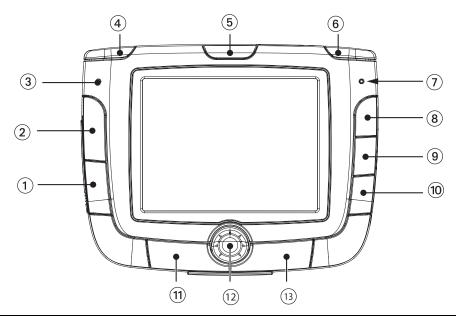

| 1  | Mute Speaker          | Press to disable sound from the speaker and the headphone jack.                                                                                                    |
|----|-----------------------|----------------------------------------------------------------------------------------------------|
| 2  | Bluetooth             | Press for quick access to Bluetooth options for hands-free mobile phone use.                                                                                                    |
| 3  | Microphone            | Used for hands-free mobile phone operation.                                                                                                    |
| 4  | Zoom Out Button       | While viewing the map, press to zoom the map display out. The Zoom Out Button can also be used with long lists to scroll one page at a time.                                                                                                    |
| 5  | Power/Sleep Button    | Press and hold to turn the power on or off. <i>Turning on</i> : Hold for 2-3 seconds if in sleep mode. Hold for 10 seconds if first time use or not in sleep mode. <i>Turning off</i> : Hold for 2-3 seconds to put unit into sleep mode; 10 seconds to turn unit off completely. |
| 6  | Zoom In Button        | While viewing the map, press to zoom in to the center of the display.  The Zoom In Button can also be used with long lists to scroll one page at a time.                                                                                                    |
| 7  | Charging Indicator    | LED indicates the battery charging status of the Magellan RoadMate 6000T. Orange - Charging; Green - Fully charged.                                                                                                    |
| 8  | Locate Button         | Press to display current location details and save it to your address book.                                                                                                    |
| 9  | Destination Menu/View | While not navigating, switches between the map display and the Destination Menu. While navigating, switches between the map display, the maneuver list and the TrueView screen.                                                                                                   |
| 10 | Main Menu             | Press to go to the Application Selection Menu.                                                                                                    |
| 11 | Enter                 | Press to confirm an entry.                                                                                                    |

| 12 | Navigation Key | Use to scroll through lists one item at a time, menus, or to pan the Map screen. |
|----|----------------|----------------------------------------------------------------------------------|
| 13 | Escape         | Press to cancel an entry or goes back to the previous screen                     |

### 3.2 Rear View

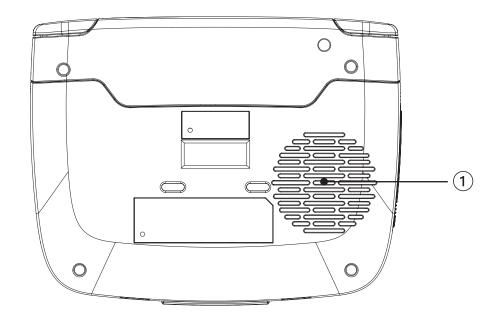

| 1 | Speaker | Used for audible maneuvering instructions and music playback. |
|---|---------|---------------------------------------------------------------|
|---|---------|---------------------------------------------------------------|

# 3.3 Top View

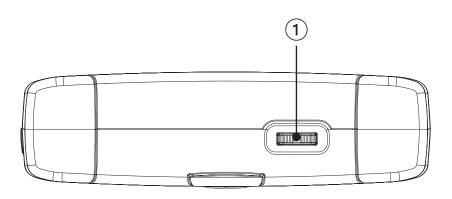

| 1 | Volume Adjustment | Increases (slide right) or decreases (slide left) the volume level. Press to repeat the last voice prompt. |
|---|-------------------|----------------------------------------------------------------------------------------------------|
|---|-------------------|----------------------------------------------------------------------------------------------------|

## 3.4 Bottom View

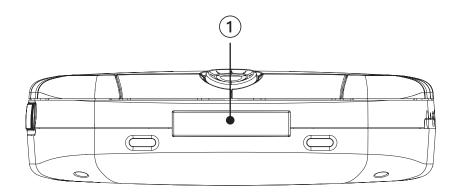

|  | 1 | 16-pin Connection | For future expansion. |
|--|---|-------------------|-----------------------|
|--|---|-------------------|-----------------------|

# 3.5 Right Side View

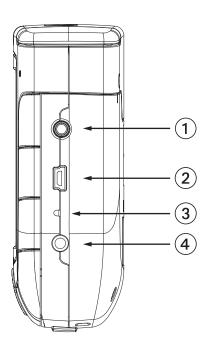

| 1 | Stereo Headphone Connection | Used to connect stereo headphones.                                                                 |
|---|-----------------------------|----------------------------------------------------------------------------------------------------|
| 2 | USB Connection              | Plug the Magellan RoadMate 6000T into your PC to upload music, photos, and custom POI's.           |
| 3 | Reset Button                | In the event the Magellan RoadMate 6000T should fail to respond, press the reset button to reboot. |
| 4 | Power Connection            | Insert the vehicle power adapter or optional AC adapter to charge the battery.                     |

## 3.6 Left Side View

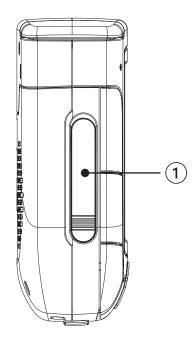

| 1 Memory Card slot To listen to music or view files sto | ored on a SD/MMC Card. |
|---------------------------------------------------------|------------------------|
|---------------------------------------------------------|------------------------|

## 3.7 Cradle

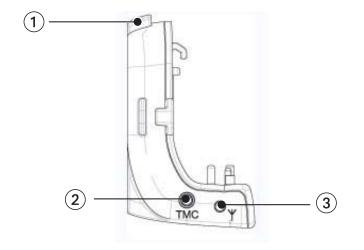

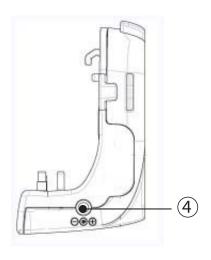

| 1 | Cradle Release                  | Press to release Magellan RoadMate 6000T from cradle.                |
|---|---------------------------------|----------------------------------------------------------------------|
| 2 | FM Antenna Connection           | Used to connect FM (traffic) antenna.                                |
| 3 | External GPS Antenna connection | Used to connect external GPS antenna.                                |
| 4 | Power                           | Connect to Cigarette Lighter Power Adapter or external power source. |

### 3.8 Using Removable Memory Cards

The Magellan RoadMate 6000T is equipped with a memory card slot on the left side (see "Left Side View" on page 8) that accepts Secure Digital (SD) cards and Multimedia Cards (MMC). These cards are used to backup navigation data or to store music and photos. The memory card slot on your Magellan RoadMate 6000T employs what is called a "push-push" method of locking and releasing. In other words, when you insert the card you must push it to lock it in, and to release it you must push it also. Storage cards come in a variety of sizes and manufacturers.

### 3.8.1 To Insert the Storage Card:

Peel back the rubber gasket to expose the memory card slot. Do not completely remove the rubber gasket.

The memory card can only be inserted in one direction. Do not force the card into the slot.

Insert the memory card into the slot with the metal contacts going in first and the beveled edge down and the label facing front.

Push the memory card until you hear a click.

Close the rubber gasket.

### 3.8.2 To Remove the Storage card:

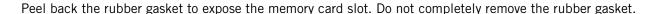

Push the memory card until you hear a click. Do not attempt to pull the card out of the slot

Remove the memory card from the slot.

Close the rubber gasket.

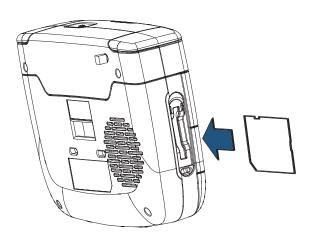

## **Chapter 4: Vehicle Installation**

Take care when mounting the Magellan RoadMate 6000T in your vehicle, whether using the windshield mount or other mount, that it does not obstruct the driver's view of the road. Make sure that the placement of the Magellan RoadMate 6000T and cable does not interfere with the operation of vehicle safety devices, such as air bags. You assume the risks associated with damage to your vehicle or vehicle's occupants as a result of how you choose to mount the Magellan RoadMate 6000T.

### 4.1 Installing the Windshield Mount

Attach the cradle to the back of the Magellan RoadMate 6000T. Insert the bottom of the Magellan RoadMate 6000T first then snap the cradle clip at the top into place.

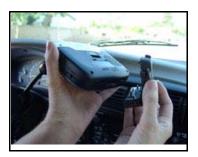

Slide the windshield mount onto the back of the cradle.

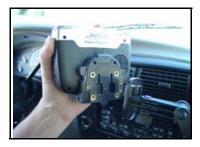

Press the windshield mount to the glass and slide the locking lever toward the glass.

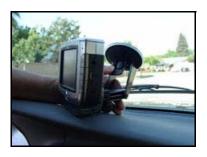

Plug the power cable and FM antenna into the Magellan RoadMate 6000T as shown. Use the suction cups to position the FM antenna along the windshield.

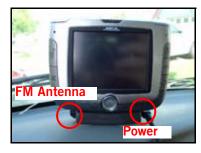

# Chapter 4: Vehicle Installation

Plug the power adapter into your vehicles cigarette lighter or 12 volt receptacle.

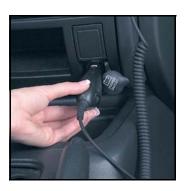

Installation is complete, and you are ready to turn the Magellan RoadMate 6000T on and go.

### 5.1 Turning the Magellan RoadMate 6000T On Out of the Box

Press the power button for approximately ten seconds (see "Front View" on page 5). If power is connected properly or if the battery is charged sufficiently, the Magellan screen will appear followed by the Warning screen. To comply with the warnings, press **OK**. Next, the Quick Tips screen will appear. It is recommended to view the Quick Tips to better familiarize yourself with the functionality of the Magellan RoadMate 6000T. Otherwise, select **ESC** to skip viewing the Quick Tips at this time. By default, the navigation application will launch and the Destination screen will appear.

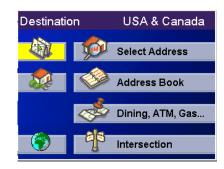

### 5.1.1 Power Off versus "Sleep" Mode

The Magellan RoadMate 6000T can be put into "sleep" mode. This mode is a limited power mode that saves battery power. When "waking up" from sleep mode, the time to acquire a sattelite fix is significantly shorter than when the Magellan RoadMate 6000T is powered up after being completely turned off.

To enable sleep mode, press and hold the Power button for 2-3 seconds. The display will shut off and the power indicator light will be on dimly.

To power off completely, press and hold the Power button for 10 seconds. The Magellan RoadMate will be fully shut off.

To power up the Magellan RoadMate 6000T from sleep mode, press and hold the power button for 2-3 seconds. The Warning screen will appear. Select **OK** and you will be taken to the last screen you were viewing.

### **5.1.2 Power Management**

The Magellan RoadMate 6000T can be configured to automatically go into "sleep" mode after 20 minutes of no keys or touchscreen being pressed. Press the **MENU** key on the Magellan RoadMate 6000T then, select **System Settings** and select **Power Management**. Select the **Auto Power Off** time and then, select **OK**. For more information on Power Management, see "Power Management" on page 85.

### 5.2 Resetting the Magellan RoadMate 6000T

In the event the Magellan RoadMate 6000T should stop responding, press **RESET** button. If a route was active at the time the Magellan RoadMate 6000T was reset, powering the Magellan RoadMate 6000T back on will prompt you to resume, or cancel the active route.

## 5.3 Adjusting the Volume

The **VOLUME CONTROL** lever is located at the top of the Magellan RoadMate 6000T (see "Top View" on page 7). Use the lever to set the volume of the speaker to a desired level. The volume level indicator will appear on screen.

### 5.4 Repeating the Last Command

While routing to a destination, if you missed the last verbal command, you can repeat it by pressing the **VOLUME CONTROL** lever down.

### 5.5 Making Selections

The Magellan RoadMate 6000T comes equipped with a touch screen. To make a menu selection, or enter characters, simply touch the screen in the location of the item you wish to select.

You can also use the **NAVIGATION** key (see "Front View" on page 5) to scroll around the screen and highlight the item to select. When the desired item is highlighted, press the **ENTER** key (see "Front View" on page 5) to select the item.

### **5.6 Inputting Text Characters**

Whenever you need to input names, street addresses, etc., the Magellan RoadMate 6000T will display a keyboard. Touch the letter you want and, if you make a mistake, use the Backspace key to go back one character at a time. The Spacebar is used to insert spaces between characters or words.

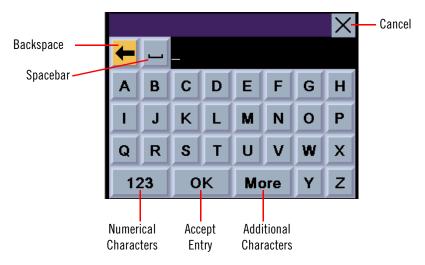

## 5.7 Additional Characters ("More" Button)

When you are entering characters, you may need to add punctuation or other special characters. When available, pressing the **More** button brings up a keypad with the characters shown here.

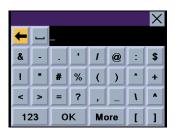

### 5.8 Numerical Characters ("123" Button)

When available, pressing the **123** button brings up a keypad with the numeric characters shown here.

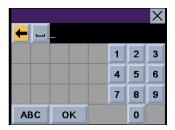

### 5.9 What Is QuickSpell?

The Magellan RoadMate 6000T uses QuickSpell technology to provide you with the fastest method possible to enter characters. QuickSpell eliminates the possibility of a misspelled word or looking for a city or street that is not in the loaded database. As you begin entering characters, the QuickSpell feature of the Magellan RoadMate 6000T dims out those characters which that are not available, thereby speeding up the process of entering data.

#### Example:

Suppose that you need to input the name of a city--in this case, San Francisco.

Select "S".

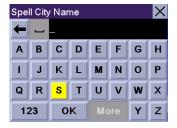

Select "A".

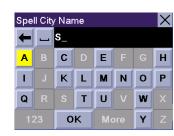

Select "N".

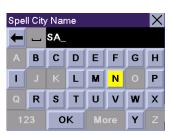

Select the spacebar.

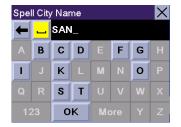

When enough characters have been entered, the Magellan RoadMate 6000T will automatically display the list of cities; or, if you feel that enough characters have been entered, select **OK**.

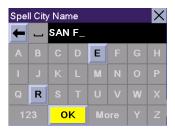

Use the Navigation key to scroll the list up or down and select "San Francisco, CA" from the list.

The list of items found in the database is limited to 100 items. When over 100 items have been found, "Matches: > 100" will be displayed shown in the bottom right corner of the display; you may need to press the **CANCEL** key (see "Front View" on page 5) and enter additional characters.

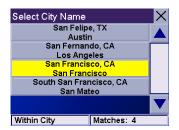

### 5.10 Help with Address Entry

When entering street names, please follow these simple guidelines to help you find your selection:

- Do not enter prefixes such as "N" or "North".
- Do not enter the street type such as "Ave." or "Avenue" except in some cases where the street type is included before the street name (e.g. "Via Calle", "Avenue 378", or "Rue Andre").
- When entering a numbered street (e.g. "4th Street"), use the numeric keypad to enter "4" and go back to the alpha keypad to enter "th".
- For streets with multiple words such as "Overland Heights", you must enter the first word. Entering the word "Heights" will not return the desired street.

### 5.11 Multi-Word Indexing

The Magellan RoadMate employs a search feature known as "Multi-Word Indexing". This feature enables you to search the database for possible matches based on the characters that have been entered. The returned matches will start with the characters that have been entered. For example:

You are searching for a street called "Red Barn Lane". Rather than spell the entire name of the street, you can simply enter "Red". The Magellan RoadMate will return all database entries containing the word 'Red' as part of the street name. The returned list is subject to the additional parameters set by the search, such as the town or county that was entered.

The database only indexes the base names of streets. In the example above, only the words "Red" and "Barn" will be indexed.

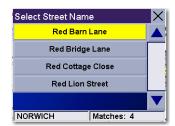

When entering street names, do not enter prefixes such as "N" or "North" unless the whole word is part of the street name. By entering "N" the search will return all streets starting with the letter "N".

Also, do not enter suffixes such as "St" or "Ave" or "Rd" unless the whole word is part of the street name. By entering "St" the search will return all words starting with "St".

• Town names and Points of Interest are also Multi-Word Indexed in the same way as street names. By entering the letters 'Port' or 'Talbot' a list of town names containing these words, one of which will be Port Talbot, will be returned. Entering part of a POI name will return all POIs within t

#### 6.1 Guidance Information Screens

The Magellan RoadMate 6000T has three screens you can use to assist you in traveling to your destination: the Map screen, the Maneuver List screen, and the TrueView/Split TrueView screen.

**Map**: When a new destination is selected and calculated, the Map screen is displayed. This screen displays a map of your surrounding area along with the planned route (if calculated) and information about the route. This screen can be accessed when no route has been calculated by selecting **Map** or by pressing the **VIEW** key (see "Front View" on page 5.) while at the Destination screen.

**Maneuver List**: This screen is available only when a route has been calculated. This screen displays a list of maneuvers to follow in order to arrive at the destination. It can also be used exclude a maneuver and then recalculate the route. To access the Maneuver List screen, press the **VIEW** key (see "Front View" on page 5.) while viewing the Map screen.

**TrueView**: This screen is available only when a route has been calculated. This screen displays the next maneuver as a 3D graphic. It will help you to know which lane to be in and provides you with an easy-to-follow picture of the next maneuver. To access the TrueView screen, press the **VIEW** key (see "Front View" on page 5.) while viewing the Maneuver List. You can also show the TrueView in split mode (see "TrueView Options" on page 62). This view shows the TrueView screen on the left side and the Map on the right side.

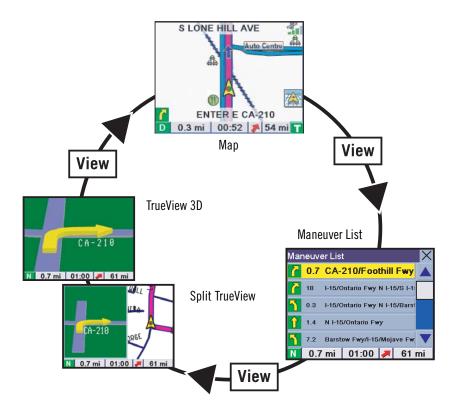

### 6.2 Map Screen

The Map screen is the most commonly used screen in the Magellan RoadMate 6000T and provides you with detailed information about where you are and where you are going.

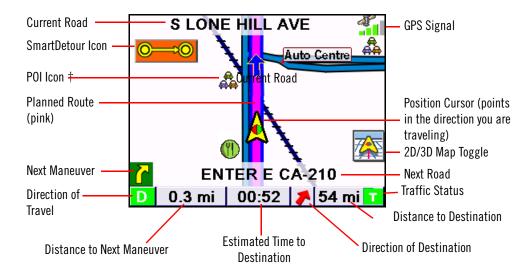

<sup>†</sup> By touching the POI icon on the screen, you can get information and route to it.

As you travel, the Map screen constantly updates your location and provides you with not only a map but a visual indication of where you are on the map.

## 6.3 Changing from 2D to 3D Map View

The Map screen can be changed between 2D (view overhead of the position cursor, and 3D (view overhead and slightly behind). The 3D view offers a more realistic view showing a perspective of the roads ahead. While in 3D Map mode, you can still touch icons on the screen to route to them while driving, and you can zoom in and out. You cannot however, scroll the map, and the map orientation is set at Heading Up. When in Split TrueView, the map portion of the screen will be in 2D mode.

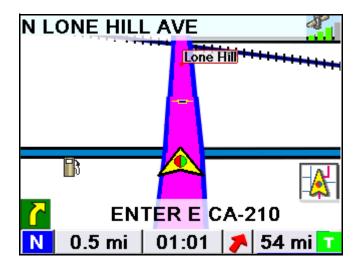

### 6.4 Changing the Map Zoom Levels

While viewing the Map screen, you can zoom in (enlarge the map) by pressing the **+ (plus)** key or zoom out (shrink the map) by pressing the **- (minus)** key (see "Front View" on page 5.).

Note: The Zoom In and Zoom Out keys can also be used the scroll through long lists. While viewing a list, press the Zoom Out key to scroll the list down one page at a time and press the Zoom In key to scroll the list up one page at a time.

#### 6.5 Maneuver List Screen

The Maneuver List screen can be viewed only after a route has been calculated. From the Map screen, press the **VIEW** key to bring up a list of all of the maneuvers along the route. When you are done viewing the Maneuver List screen, press the **VIEW** key twice to return to the Map screen, or wait a few moments and it will return automatically.

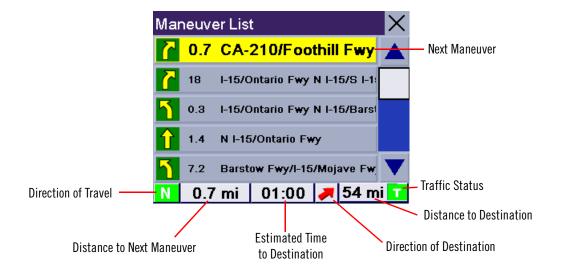

### 6.6 TrueView Screen

The Magellan RoadMate 6000T uses TrueView technology to display a three-dimensional picture of the next maneuver. The TrueView screen can be viewed only after a route has been calculated. From the Map screen, press the **VIEW** key twice to view the TrueView screen.

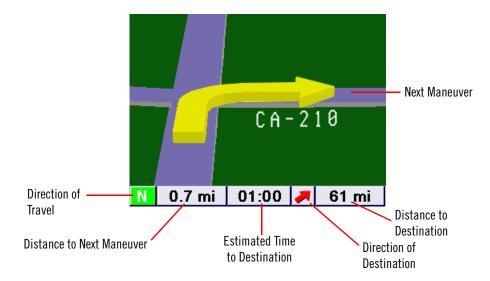

In split mode, the left half of the screen shows TrueView, while the right half of the screen shows the Map.

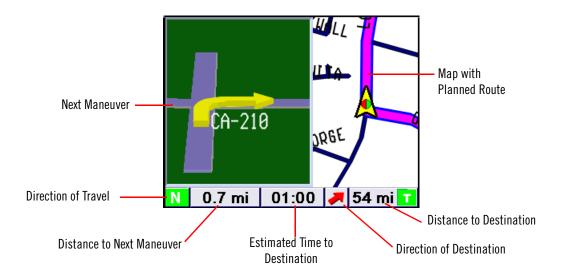

### 6.7 Choosing the Route Method

Every route is calculated based on the Route Method criteria selected. Every time a new destination is selected, the Magellan RoadMate 6000T prompts you for the method that will be used to calculate the route.

**Shortest Time**: This selection calculates a route that should take the least amount of time using speed limits and other information in the database. Other factors, such as traffic conditions, cannot be used in the calculation of shortest time.

**Shortest Distance**: This option calculates the route using the most direct route to the destination. This route may not be the fastest due to lower speed limits, left turns or other factors.

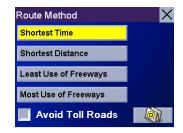

**Least Use of Freeways**: This selection calculates the route avoiding freeways whenever possible.

**Most Use of Freeways**: This selection calculates the route using freeways as much as possible. This option will use toll roads unless specified. See "Route Preferences" on page 63.

View Destination on Map: Before you select your Route Method, you can see where you are going.

Avoid Toll Roads: Check this option to calculate your route without using toll roads.

### 6.8 Changing the Route Method

While routing and viewing the Map screen, the Maneuver List screen, or the TrueView screen, press the **ESCAPE** key.

Select Route, then select the new route method.

The route will be re-calculated using the new Route Method chosen and the Map screen will be displayed. Press the **VIEW** key to see the Maneuver List with the new route.

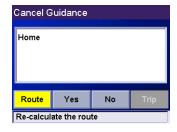

## 6.9 Cancelling a Planned Route

While viewing the Map screen, the Maneuver List screen, or the TrueView screen, press the ESCAPE key.

Select **Yes** to cancel the route and display the Destination screen.

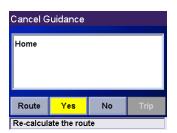

### 6.10 Detouring from the Planned Route

If you exit the planned route, the Magellan RoadMate 6000T will get you back on course in one of three ways.

- 1. If, while driving, you detour from the planned route, the Magellan RoadMate 6000T will automatically recalculate the route based on your new vehicle position.
- 2. If you exit the planned route before its completion and turn off your vehicle, the Magellan RoadMate 6000T will switch to battery power, unless your cigarette lighter maintains constant power. In either situation, the Magellan RoadMate 6000T will automatically suspend power when enabled through customization. While in "sleep" mode, navigation functions will be suspended and guidance will resume when the Magellan RoadMate 6000T wakes up.
- 3. If while routing, the Magellan RoadMate 6000T fails to respond, reset the Magellan RoadMate 6000T as described on page 13. The Resume Guidance screen will appear.
  - Select **Resume** to continue the route to the selected destination.
  - Select **Cancel** to clear the route and display the Destination screen.

### 6.11 Excluding a Maneuver in the Planned Route

While traveling or setting up your destination you may find it necessary to exclude one of the maneuvers in the Maneuver List. This could be due to an accident or street maintenance you want to avoid. The Magellan RoadMate 6000T provides you with tools to select a specific maneuver, exclude it from the planned route and reroute the trip.

Press the **VIEW** key to get to the Maneuver List. Select the maneuver you wish to exclude.

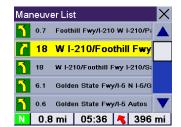

The details for the maneuver are displayed. Select **Exclude**.

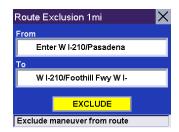

The trip will be recalculated, excluding the selected maneuver. This calculation is done using the same Route Method that was chosen originally. After the route is recalculated, the Map screen is displayed.

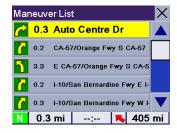

### 6.12 Displaying Information About Your Present Location

Anytime that you want to view information about your present location you can press the LOCATE key.

The first screen displays your heading and the street you are on, the state and city you are currently traveling in, the latitude and longitude of your present location, a compass, and your speed.

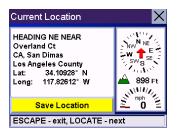

The next screen displays the street you are currently traveling on, the distance to and the next street on the map, and the distance from and the last street you passed.

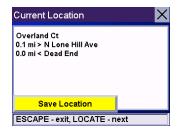

### 6.13 Saving Your Current Location to Your Address Book

While you are in the Locate screen, you can save your current location to your Address Book.

Select the Save Location button.

The information about your location is displayed. Select **Edit Name** and/or **Edit Information** and use the keypad to assign a name to the location and other information about it. If the point you are saving is off-road, the nearest road information will be used.

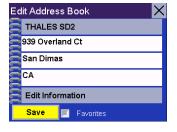

When you have finished, select **Save.** The location is saved to your Address Book and you are returned to the Locate screen.

## 6.14 Finding POIs Along Your Route

While driving along a route, if you need to find a gas station, ATM, or other POI, the Magellan RoadMate 6000T can find the nearest POI and route to it. Then, when you have completed the side route, resume guidance to your original destination.

While driving along a route, press the **ENTER** key.

Select Dining, ATM, Gas....

Dining, ATM, Gas...

Detour

Edit Trip

Press ENTER or ARROW keys

Select the desired POI category.

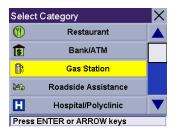

A list of the nearest POI's is displayed. Use the Navigation key to scroll the list up or down (if necessary) and select the desired POI.

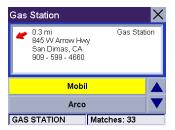

The Magellan RoadMate 6000T will calculate a new route to the selected POI from your current position. When you have arrived at the new destination, you will be prompted to resume guidance to your original destination. Select **Resume**. The Magellan RoadMate 6000T will calculate the route to your original destination using the Route Method previously selected.

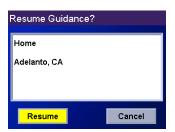

## 6.15 Finding a Detour Along Your Route

While driving along a route, if you encounter traffic, road construction, or other situation you might need to navigate around, the Magellan RoadMate 6000T can calculate an alternate route to your destination.

While driving along a route, press the **ENTER** key.

Select **Detour**.

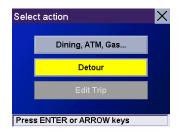

Select the distance of the detour. Select 3 miles, 5 miles, or 10 miles.

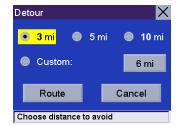

Or, you can enter a custom distance. Select **Custom** and select the custom distance.

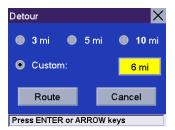

Enter the number of miles for your detour and then select **OK**.

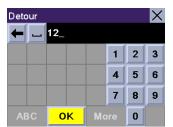

Select **Route**. The Magellan RoadMate 6000T will recalculate the alternate route to your destination.

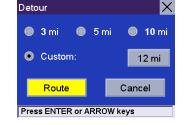

You can also choose to have the Magellan RoadMate 6000T detour you around traffic automatically by enabling smart detour. See "Detour Options" on page 64.

### 7.1 Destination Screen

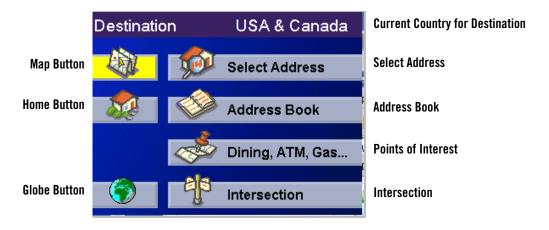

## 7.2 Country Selection (Globe Button)

Country selection is used to help speed up searching by narrowing down the database. Before entering a destination, make sure you select the country where your destination is located. To select the country, select the **Globe** button then, select the country you wish to search. The current destination country is displayed at the top of the Destination screen.

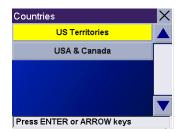

## 7.3 Entering and Routing to Your Home Address

The Magellan RoadMate 6000T enables you to enter an address to assign to your Home button. The Home button allows you one touch access to the address you route to most often. Select the **Home** button.

If this is the first time using this button, you will be prompted to enter an address. Select **Yes**.

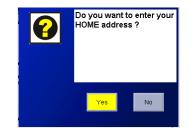

Select either Search by City, Search by Zip Code, or Search by State. For this example select **Search by City**.

Enter the first few characters of the city name (see "Inputting Text Characters" on page 14). Select **OK.** Use the Navigation key to scroll the list up or down (if necessary) and select the desired city.

Enter the street name (see "Help with Address Entry" on page 16).

Enter the address. The acceptable range of street numbers is displayed at the top of the screen. Enter the street number and select **Done**.

At this point you can choose to edit the information or, if you are finished, select **Save**.

Now, when you press the Home button, you will be prompted to either route to or change the Home address.

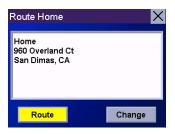

## 7.4 Selecting a Destination Using Select Address

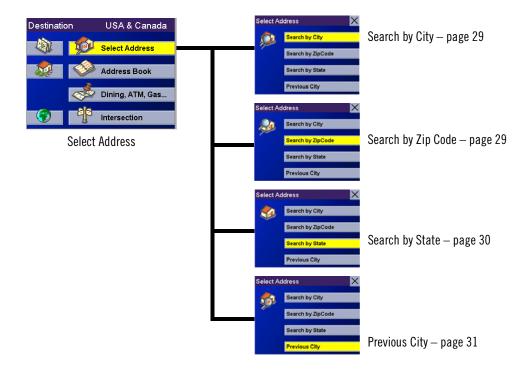

A destination can be created by entering the street address that you want to go to. This address is not automatically added your Address Book but is saved to your Previous Destinations list if you have routed to it. You have four options: Search By City, Search by Zip Code, Search By State, or Previous City. Use Search By City when you know the city that the address can be found in. Use Search by Zip Code if you aren't sure of how to spell the city, but know the zip code. Use Search By State when you don't know, or are unsure of the city name. You will be given a listing of all of the cities for the state you select that have the street name you are looking for. Use Previous City to speed up your search by not having to re-enter a city you have used before. Additionally, The Previous Cities list places your current city at the top of the list.

### 7.4.1 Search By City

From the Destination screen, select Select Address and then, select Search By City.

Enter the first few characters of the city name (see "Inputting Text Characters" on page 14). Select **OK**.

Use the Navigation key to scroll the list up or down (if necessary) and select the desired city.

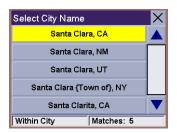

Enter the street name (see "Help with Address Entry" on page 16). Select OK.

Use the Navigation key to scroll the list up or down (if necessary) and select the desired street.

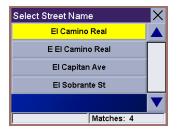

Enter the street address. The acceptable range of numbers is displayed at the top of the screen. Select **Done**.

Select the desired Route Method.

The Magellan RoadMate 6000T will calculate the route. When the calculations are complete, the Map screen will be displayed.

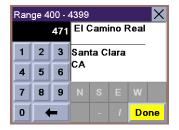

### 7.4.2 Search by Zip Code

From the Destination screen, select **Select Address** then, select **Search by Zip Code**.

Enter the zip code select **OK**, then select the city.

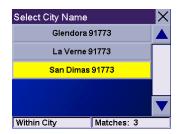

Enter the street name ( see "Help with Address Entry" on page 16). Select **OK**.

Use the Navigation key to scroll the list up or down (if necessary) and select the desired street.

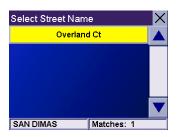

Enter the street address. The acceptable range of numbers is displayed at the top of the screen. Select **Done**.

Select the desired Route Method.

The Magellan RoadMate 6000T will calculate the route. When the calculations are complete, the Map screen will be displayed.

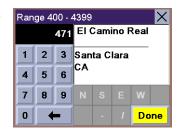

### 7.4.3 Search By State

From the Destination screen, select **Select Address** then, select **Search By State**.

Enter the first few characters for the state and select **OK**.

Select the state.

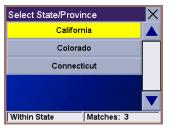

Enter the street name (see "Help with Address Entry" on page 16). Select **OK**.

Use the Navigation key to scroll the list up or down (if necessary) and select the desired street.

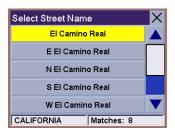

Select the desired city from the list. Only those cities that contain the street name and are within the state selected are displayed.

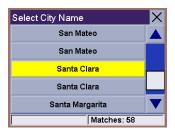

Enter the street address. The acceptable range of numbers is displayed at the top of the screen. Select **Done**.

Select the desired Route Method.

The Magellan RoadMate 6000T will calculate the route. When the calculations are complete, the Map screen will be displayed.

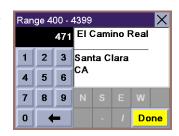

### 7.4.4 Previous City

From the Destination screen, select Select Address then, select Previous City.

Select the city from the list.

Tip: The city you are in will appear at the top of the Previous City list.

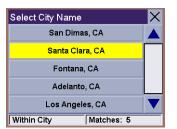

Enter the street name (see "Help with Address Entry" on page 16). Select OK.

Use the Navigation key to scroll the list up or down (if necessary) and select the desired street.

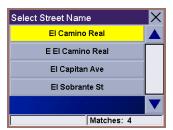

Enter the street address. The acceptable range of numbers is displayed at the top of the screen. Select **Done**.

Select the desired Route Method.

The Magellan RoadMate 6000T will calculate the route. When the calculations are complete, the Map screen will be displayed.

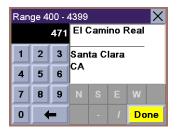

## 7.5 Selecting a Destination Using the Address Book

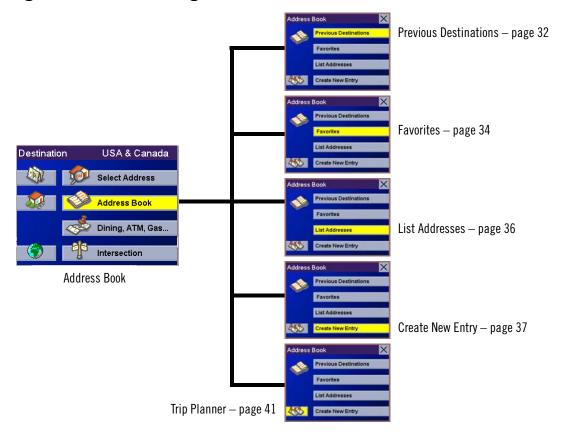

The Address Book can store up to 200 addresses. When you select Address Book you are given five options: **Previous Destinations** lets you select from a list of the last 50 destinations you routed to; **List Addresses** displays a list of all of the addresses you have stored in your Address Book; **Favorites** gives you a shortened list of entries from your Address Book marked as Favorites; **Create New Entry** lets you add a new address to your Address Book; and **Trip Planner** (indicated by the Trip button) lets you create a multi-destination trip from entries.

### 7.5.1 Previous Destinations

From the Destination screen, select **Address Book** then, select **Previous Destinations**.

Use the Navigation key to scroll the list up or down (if necessary) and select the desired previous destination.

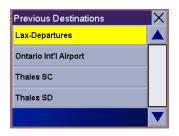

Select Route.

Select the desired Route Method.

The Magellan RoadMate 6000T will calculate the route. When the calculations are complete, the Map screen will be displayed.

### 7.5.1.1 Saving a Previous Destination to the Address Book

From the Destination screen, select **Address Book**, then select **Previous Destinations**.

Use the Navigation key to scroll the list up or down (if necessary) and select the desired previous destination.

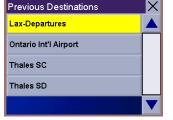

Delete

Previous Destinations

Lax-Departures

100 World Way Los Angeles, CA 310 - 646 - 5252

Select Edit.

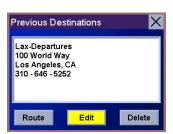

The top line (Name) and the bottom line (Information) can be edited. The address cannot be changed. Select the line you want to modify. Use the keypad to enter the desired text and select **OK**.

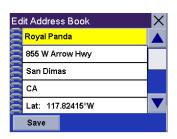

When you have finished making changes, select **Save**.

### 7.5.1.2 Deleting A Previous Destination

From the Destination screen, select Address Book then, select Previous Destinations.

Use the Navigation key to scroll the list up or down (if necessary) and select the desired previous destination.

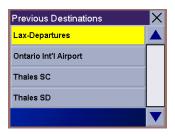

#### Select Delete.

A dialog box will appear to confirm your selection. Select Yes.

The Previous Destination is deleted from the list.

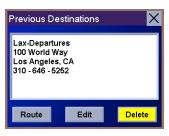

### 7.5.2 Favorites

You can add address book entries to your Favorites list by selecting the Favorites box at the bottom of the Edit Address Book screen. Only address book entries can be saved as Favorites, Previous Destinations must be saved to the Address Book first, and can then be designated as a favorite. The Favorites list is a shorter list of those address book entries that you travel to often.

From the Destination screen, select **Address Book**, then select **Favorites**.

Use the Navigation key to scroll the list up or down (if necessary) and select the destination from the list of addresses.

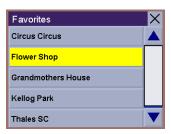

#### Select Route.

Select the desired Route Method.

The Magellan RoadMate 6000T will calculate the route. When the calculations are complete, the Map screen will be displayed.

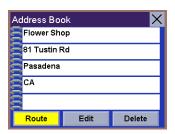

### 7.5.2.1 Editing a Favorite

From the Destination screen, select **Address Book** then, select **Favorites**.

Use the Navigation key to scroll the list up or down (if necessary) and select the desired favorite.

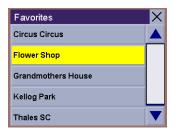

Address Book Flower Shop

> Pasadena CA

**Edit Information** 

Select Edit.

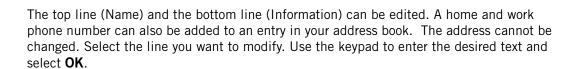

When you have finished making changes, select **Save** and then, press **ESCAPE**.

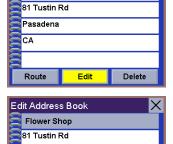

Favorites

### 7.5.2.2 Deleting A Favorite

From the Destination screen, select Address Book then, select Favorites.

Use the Navigation key to scroll the list up or down (if necessary) and select the desired favorite.

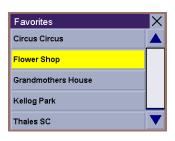

#### Select Delete.

A dialog box will appear to confirm your selection. Select **Yes**.

The entry is deleted from the list.

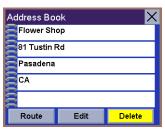

#### 7.5.3 List Addresses

List Addresses shows all entries stored in your address book. It does not include previous destinations but does include those entries designated as Favorites.

From the Destination screen, select **Address Book** then, select **List Addresses**.

Use the Navigation key to scroll the list up or down (if necessary) and select the destination from the list of addresses.

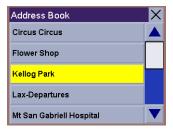

Select Route.

Select the desired Route Method.

The Magellan RoadMate 6000T will calculate the route. When the calculations are complete, the Map screen will be displayed.

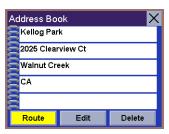

### 7.5.3.1 Editing an Address

From the Destination screen, select **Address Book** then, select **List Addresses**.

Use the Navigation key to scroll the list up or down (if necessary) and select the desired address.

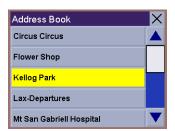

#### Select Edit.

The top line (Name) and the bottom line (Information) can be edited. The address cannot be changed. Select the line you want to modify. Use the keypad to enter the desired text and select **OK**. You can also designate the address as a favorite by checking the box at the bottom of the screen.

When you have finished making changes, select **Save** and then, press **ESCAPE**.

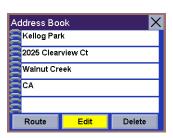

### 7.5.3.2 Deleting an Address

From the Destination screen, select **Address Book** then, select **List Addresses**.

Use the Navigation key to scroll the list up or down (if necessary) and select the desired address

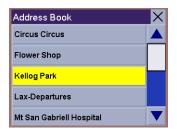

#### Select Delete.

A dialog box will appear to confirm your selection. Select Yes.

The address is deleted from the list and you are returned to the Address Book screen.

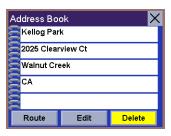

### 7.5.4 Create New Entry

Use Create New Entry to add entries to your address book. These entries can then be designated as Favorites to include in the Favorites list.

### 7.5.4.1 Search by City

From the Destination screen, select **Address Book** then, select **Create New Entry**.

Select Search by City.

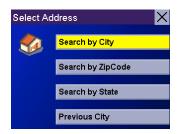

Enter the first few characters of the city name (see "Inputting Text Characters" on page 14). Select  $\bf OK$ .

Use the Navigation key to scroll the list up or down (if necessary) and select the desired city.

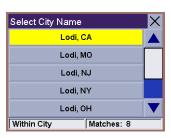

Enter the street name (see "Help with Address Entry" on page 16). Select **OK**.

Use the Navigation key to scroll the list up or down (if necessary) and select the desired street.

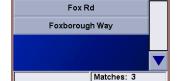

Forrest Ave

Select Street Name

Enter the street address. The acceptable range of numbers is displayed at the top of the screen. Select **Done**.

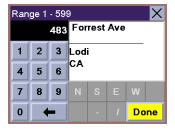

The top line (Name) and the bottom line (Information) can be edited. The address cannot be changed. Select the line you want to modify. Use the keypad to enter the desired text and select **OK**. You can also designate the address as a favorite by checking the box at the bottom of the screen.

When you have finished making changes, select **Save** and then, press **ESCAPE**.

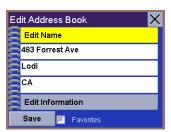

### 7.5.4.2 Search by Zip Code

From the Destination screen, select **Address Book** then, select **Create New Entry**.

Select Search by Zip Code.

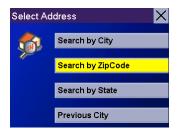

Enter the zip code and select **OK**, then select the city.

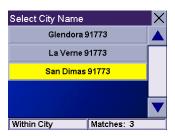

Enter the street name (see "Help with Address Entry" on page 16). Select **OK**.

Use the Navigation key to scroll the list up or down (if necessary) and select the desired street.

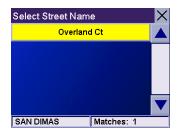

Enter the street address. The acceptable range of numbers is displayed at the top of the screen. Select **Done**.

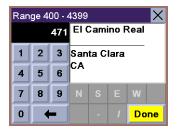

The top line (Name) and the bottom line (Information) can be edited. The address cannot be changed. Select the line you want to modify. Use the keypad to enter the desired text and select **OK**. You can also designate the address as a favorite by checking the box at the bottom of the screen.

When you have finished making changes, select **Save** and then, press **ESCAPE**.

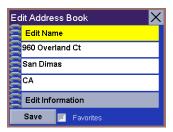

### 7.5.4.3 Search by State

From the Destination screen, select **Address Book** then, select **Create New Entry**.

Select **Search by State**.

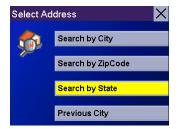

Use the keypad to enter the first few characters for the state and select **OK**.

Select the state.

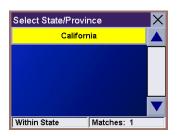

Enter the street name (see "Help with Address Entry" on page 16). Select OK.

Use the Navigation key to scroll the list up or down (if necessary) and select the desired street.

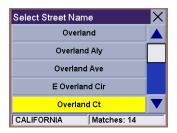

Use the Navigation key to scroll the list up or down and select the desired city. (These are all of the cities in your loaded database that have the street name you selected.)

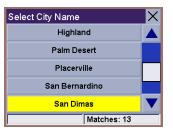

Enter the street address. The acceptable range of numbers is displayed at the top of the screen. Select **Done**.

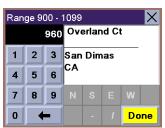

The top line (Name) and the bottom line (Information) can be edited. The address cannot be changed. Select the line you want to modify. Use the keypad to enter the desired text and select **OK**. You can also designate the address as a favorite by checking the box at the bottom of the screen.

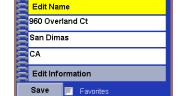

Edit Address Book

When you have finished making changes, select **Save** and then, press **ESCAPE**.

## 7.5.4.4 Previous City

From the Destination screen, select **Address Book**, then select **Create New Entry**.

Select **Previous City**.

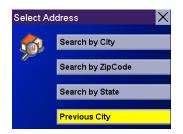

Use the Navigation key to scroll the list up or down (if necessary) and select the desired city.

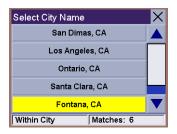

Enter the street name (see "Help with Address Entry" on page 16). Select OK.

Use the Navigation key to scroll the list up or down (if necessary) and select the desired street.

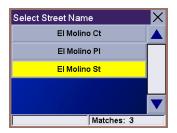

Enter the street address. The acceptable range of numbers is displayed at the top of the screen. Select **Done**.

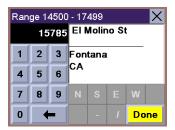

The top line (Name) and the bottom line (Information) can be edited. The address cannot be changed. Select the line you want to modify. Use the keypad to enter the desired text and select **OK**. You can also designate the address as a favorite by checking the box at the bottom of the screen.

When you have finished making changes, select **Save** and then, press **ESCAPE**.

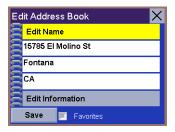

### 7.5.5 Trip Planner

Using the Trip Planner, you can enter multiple destinations for your "trip" and route to each one of them in order. Additionally, using the Trip Planner you can optimize your trip and route to arrive at your destinations in the most efficient manner.

### 7.5.5.1 New

From the Destination screen, select **Address Book**, then select **Trip** (Trip button).

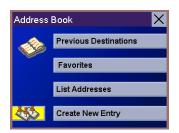

Select New.

Trip Planner X
Guide Me
New
Edit
Delete, Rename

Use the keypad to enter a name for the new trip and select **OK**.

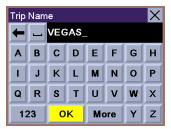

From the pop-up menu, select Add.

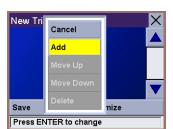

From the Select Trip Planner Address screen, select the method for adding a destination to your trip: **Map** (Map button) will add a destination by selecting a point on the map; **Select Address** will add a destination by creating a new address; **Address Book** will add a destination from a previous destination, Address Book, or favorites; **Dining, ATM, Gas...** will add a destination from the POI database; and **Intersection** will add a destination of two intersecting streets.

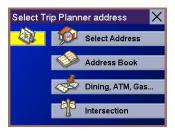

Continue adding destinations. When you are finished, select **Save**.

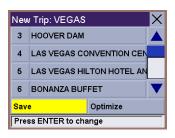

### 7.5.5.2 Optimizing a Trip

With Route Optimization, you can sort the destinations in your trip from closest to farthest.

From the Trip Planner screen, select **Edit**.

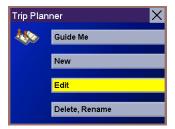

Select the trip to optimize.

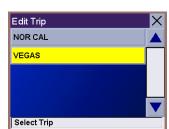

Select Optimize.

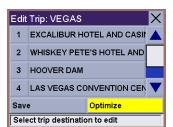

The destinations are sorted from closest to farthest from you current location.

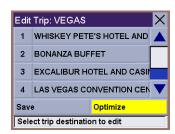

Select Save.

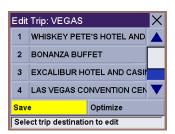

### 7.5.5.3 Guide Me

From the Destination screen, select **Address Book**. then select the **Trip** (Trip button).

Select GuideMe.

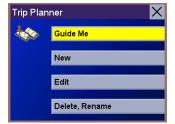

Select the Trip.

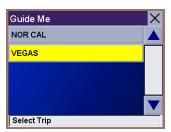

Select the first destination in the list you wish to route to.

Note: Selecting the second destination in the list will exclude the first destination, selecting the third destination in the list will exclude the first and second destinations, and so on.

Select the desired Route Method.

The Magellan RoadMate 6000T will calculate the route. When the calculations are complete, the Map screen will be displayed.

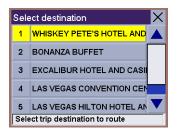

### 7.5.5.4 Edit

Destinations within a trip can be moved up or down, deleted, or added to.

From the Trip Planner screen, select **Edit**.

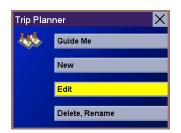

Select the trip to edit.

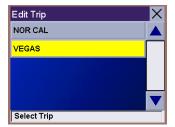

Select the destination you wish to delete, and select **Delete** from the pop-up menu.

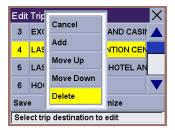

Select the destination you wish to change, and select **Move Up** from the pop-up menu.

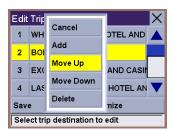

When you have finished, select **Save** and you are returned to the Trip Planner screen.

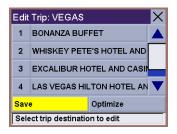

### 7.5.5.5 Delete and Rename

From the Trip Planner screen, select **Delete, Rename**.

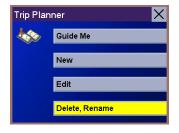

Trip Planner

Delete Rename

Select Delete.

Press ENTER or ARROW keys Select the trip you wish to delete. Delete Trip NOR CAL VEGAS Select Trip A dialog box will appear to confirm your selection. Select Yes. Are you shure you want to delete this trip? The trip has been deleted. Delete Trip VEGAS Select Trip Select Rename. Trip Planner Delete Rename Press ENTER or ARROW keys Select the trip to be renamed. Rename Trip VEGAS Select Trip

Use the backspace key to delete the old name; then, enter the new name for the trip. When you have finished, select **OK**.

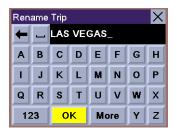

The trip has been renamed.

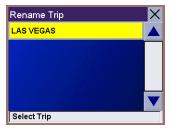

## 7.6 Selecting a Point of Interest as a Destination

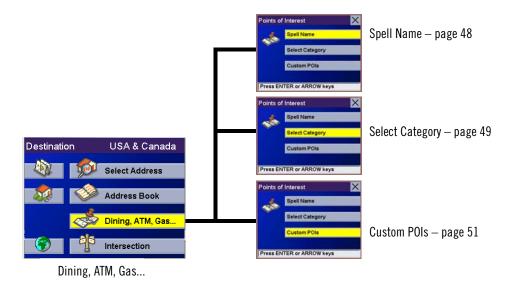

Points of Interest (or POIs) are commercial or recreational locations, landmarks, or services that are preloaded into the Magellan RoadMate 6000T database. There are over six million POI's in the database, which range from restaurants, parks, gas stations, and banks, to schools and police stations, and more. The purpose of the POI database (accessed through the Dining, ATM, Gas... menu option) is to provide you with a list of popular destinations without having to enter the address manually in order to route to them.

### 7.6.1 Spell Name

If you know the name of the POI you are looking for, find it using the Spell Name feature.

From the Destination screen, select **Dining, ATM, Gas..**, then select **Spell Name**.

Enter the name of the POI.

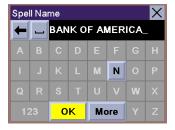

### 7.6.1.1 Nearest

Selecting Nearest will list the POIs matching the name you entered from closest to farthest from your current position. Select **Nearest**.

Use the Navigation key to scroll the list up or down (if necessary) and select the desired POI.

Select the desired Route Method.

The Magellan RoadMate 6000T will calculate the route. When the calculations are complete, the Map screen will be displayed.

### 7.6.1.2 List By City

Selecting List by City will list the POIs matching the name you entered within a selected city sorted by distance from the city center. Select **List by City**.

Enter the city name (see "Help with Address Entry" on page 16). Select **OK.** 

Use the Navigation key to scroll the list up or down (if necessary) and select the desired city.

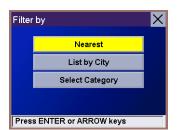

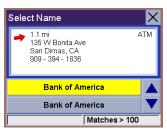

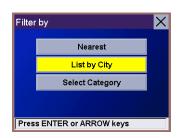

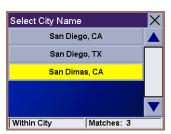

Use the Navigation key to scroll the list up or down (if necessary) and select the desired POI.

Select the desired Route Method.

The Magellan RoadMate 6000T will calculate the route. When the calculations are complete, the Map screen will be displayed.

### 7.6.1.3 Select Category

Selecting Select Category enables you to narrow the list of POIs by selecting the category of the name you spelled. Select **Select Category**.

Use the Navigation key to scroll the list up or down and select the desired POI category.

Use the Navigation key to scroll the list up or down (if necessary) and select the desired POI.

Select the desired Route Method.

The Magellan RoadMate 6000T will calculate the route. When the calculations are complete, the Map screen will be displayed.

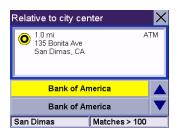

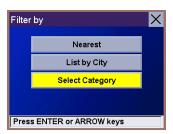

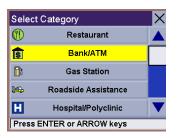

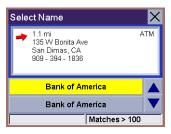

### 7.6.2 Select Category

If you do not know the name of the POI you are looking for, but know the category (restaurant, bank, gas station, etc.), you can find it using Select Category

From the Destination screen, select **Dining, ATM, Gas...**, then select **Select Category**.

Select the POI category.

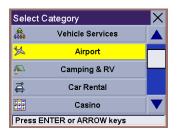

#### 7.6.2.1 Nearest

Selecting Nearest will list the POIs in the category selected from closest to farthest from your current position. Select **Nearest**.

A list of all the POI's in the selected category nearest to your current position is displayed. Select the POI from the list.

Select the desired Route Method.

The Magellan RoadMate 6000T will calculate the route. When the calculations are complete, the Map screen will be displayed.

### 7.6.2.2 List by City

Selecting List by City will list the POIs in the category selected within a specified city. Select **List by City**.

Enter the name of the city you wish to search from. When you are finished, select **OK**.

Use the Navigation key to scroll the list up or down (if necessary) and select the desired city.

Use the Navigation key to scroll the list up or down (if necessary) and select the desired POI

Select the desired Route Method.

The Magellan RoadMate 6000T will calculate the route. When the calculations are complete, the Map screen will be displayed.

### 7.6.2.3 Spell Name

Selecting Spell Name will list the POIs in the category selected, matching the name you entered. Select **Spell Name**.

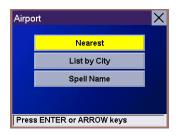

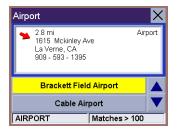

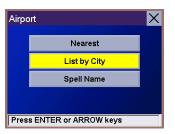

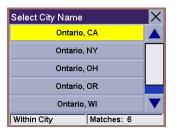

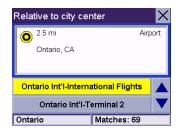

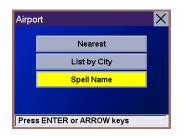

Enter the name of the POI. When you are finished, select **OK**.

Select Nearest to list the POIs matching the characters entered that are nearest to your current position.

Select List by City to list the POIs matching the characters entered that are nearest to a particular city. Enter the name of the city. When you are finished, select OK. Select the city from the list.

Use the Navigation key to scroll the list up or down (if necessary) and select the desired POI.

Select the desired Route Method.

The Magellan RoadMate 6000T will calculate the route. When the calculations are complete, the Map screen will be displayed.

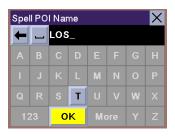

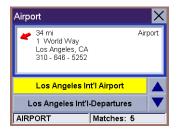

### 7.6.2.4 Cuisine Type

When selecting restaurants, you are presented with an additional method for finding POIs. Select Cuisine Type. Use the Navigation key to select the type of restaurant you prefer.

Use the Navigation key to scroll the list up or down (if necessary) and select the desired POI

Select the desired Route Method.

The Magellan RoadMate 6000T will calculate the route. When the calculations are complete, the Map screen will be displayed.

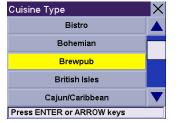

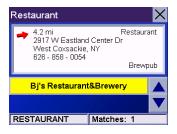

### 7.6.3 Custom POIs

Please refer to page 99 for information on creating and loading Custom POIs.

From the Destination screen, select **Dining, ATM, Gas...**, then select **Custom POIs**.

Select the category.

Select category

Thales Offices

Press ENTER or ARROW keys

If the POI list has more than 15 returns, you can further narrow the search by selecting either Nearest or Spell Name. Select the desired POI from the list.

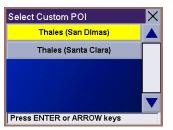

Select **Route** to go to the selected Address, or select **Cancel** to return to the Select Custom POI menu.

Select the desired Route Method.

The Magellan RoadMate 6000T will calculate the route. When the calculations are complete, the Map screen will be displayed.

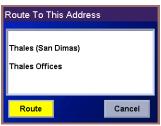

## 7.7 Selecting an Intersection as a Destination

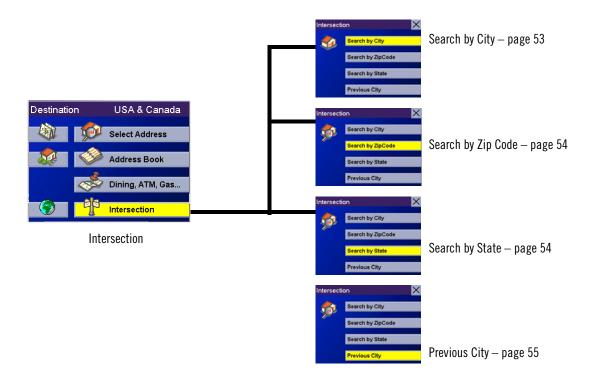

An intersection of two streets can be used as a destination. The search for the intersection can be done whether or not you know the city. If you know the city, you can start there; if you are unsure of the city, you can start with the state.

### 7.7.1 Search by City

From the Destination screen, select Intersection then, select Search by City.

Enter the first few characters of the city name (see "Inputting Text Characters" on page 14). Select **OK**.

Use the Navigation key to scroll the list up or down (if necessary) and select the desired city.

Enter the first street name (see "Help with Address Entry" on page 16). Select **OK**.

Use the Navigation key to scroll the list up or down and select the first street from the list.

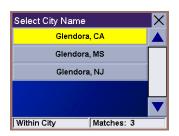

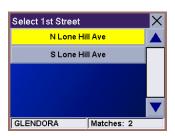

Enter the second street name and select **OK**.

Use the Navigation key to scroll the list up or down (if necessary) and select the second street from the list.

Select the desired Route Method.

The Magellan RoadMate 6000T will calculate the route. When the calculations are complete, the Map screen will be displayed.

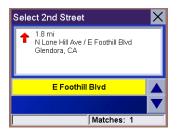

### 7.7.2 Search by Zip Code

From the Destination screen, select Intersection then, select Search by Zip Code.

Enter the zip code and select **OK**, then select the city.

Select City Name
Glendora 91773
La Verne 91773
San Dimas 91773

Within City Matches: 3

Enter the first street name (see "Help with Address Entry" on page 16). Select **OK**.

Use the Navigation key to scroll the list up or down and select the first street from the list.

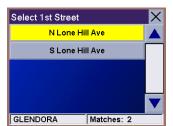

Enter the second street and select **OK**.

Use the Navigation key to scroll the list up or down (if necessary) and select the second street from the list.

Select the desired Route Method.

The Magellan RoadMate 6000T will calculate the route. When the calculations are complete, the Map screen will be displayed.

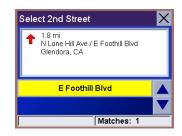

### 7.7.3 Search by State

From the Destination screen, select **Intersection** then, select **Search by State**.

Enter the first few characters for the state and select **OK**.

Use the Navigation key to scroll the list up or down (if necessary) and select the state from the list.

Enter the first street name (see "Help with Address Entry" on page 16). Select **OK**.

Use the Navigation key to scroll the list up or down (if necessary) and select the first street from the list.

Enter the second street and select **OK**.

Use the Navigation key to scroll the list up or down (if necessary) and select the second street from the list.

Select the desired Route Method.

The Magellan RoadMate 6000T will calculate the route. When the calculations are complete, the Map screen will be displayed.

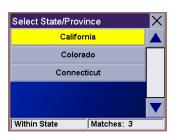

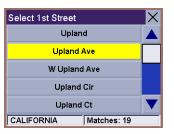

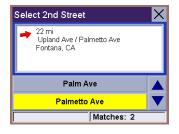

### 7.7.4 Previous City

From the Destination screen, select Intersection then, select Previous City.

Use the Navigation key to scroll the list up or down (if necessary) and select the desired city.

Enter the first street name (see "Help with Address Entry" on page 16). Select **OK**.

Use the Navigation key to scroll the list up or down (if necessary) and select the first street from the list.

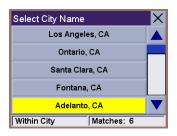

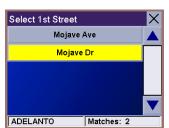

Enter the second street and select **OK**.

Use the Navigation key to scroll the list up or down (if necessary) and select the second street from the list.

Select the desired Route Method.

The Magellan RoadMate 6000T will calculate the route. When the calculations are complete, the Map screen will be displayed.

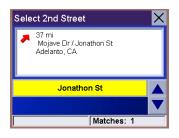

Navigation Options are only available when you are in Navigation Mode. When going to the Main Menu from the Music Player or from the Photo Viewer, this option will be grayed out.

To access these features, press the **MENU** key on the Magellan RoadMate 6000T and select **Navigation Options**.

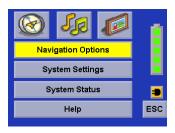

## 8.1 Configuration

Configuration enables you to customize the advanced navigation features of the Magellan RoadMate 6000T.

Select Configuration.

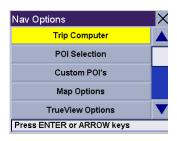

#### 8.1.1 POI Selection

From the POI Selection menu, you can choose which icons to display on the Map screen. We recommend being selective about which icons you choose to display in order to prevent your map screen from being cluttered. For a list of POI Categories, see "POI Categories" on page 104.

Select POI Selection.

Select Mark All to display all POI icons on the Map screen.

Select Clear All if you wish not to have any POI icons displayed on the Map screen.

You can also select individual icons to display or hide on the Map screen. When you have finished, select **Save** to save your selection and return to the Configuration menu.

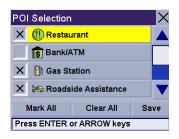

### 8.1.2 Custom POIs

The Custom POI menu enables you to select POIs previously loaded into your Magellan RoadMate 6000T using the Magellan RoadMate POI Manager software (see page 99). The following instructions are assuming that you have loaded one or more custom POIs into your Magellan RoadMate 6000T.

Select Custom POIs.

Select Select a POI File.

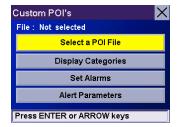

Use the Navigation key to scroll the list up or down (if necessary) and select a POI file. With the file selected, you are returned to the Custom POIs menu.

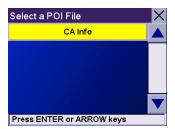

### Select Display Categories.

The categories you created are displayed in the same way as the built-in POIs.

Select **Mark All** to display all POI icons on the Map screen. Select **Clear All** if you wish not to have any POI icons displayed on the Map screen. You can also select individual icons to display or hide on the Map screen.

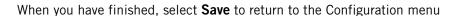

You can also be alerted when you approach a custom POI. The Set Alarm function works for Custom POIs only and only if the POI has been selected to show on the Map screen. Select **Set Alarms**.

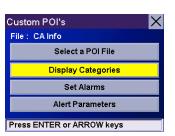

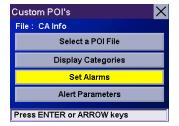

Again, you can select all, none, or individual POIs to have an alert set. Select **Mark All** to set an alert for all custom POI icons on the Map screen. Select **Clear All** if you wish not to have any alerts set for custom POI icons displayed on the Map screen. You can also select individual categories to have an alert set.

When you have finished, select **Save** to return to the Custom POIs menu.

With the POI alerts set, you can now choose at what point you will be alerted. Select **Alert Parameters**.

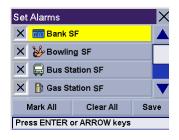

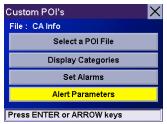

Select the POI category to customize.

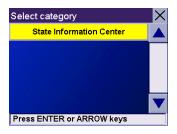

The Detection Angle is set to alert you when you are within so many degrees of the POI.

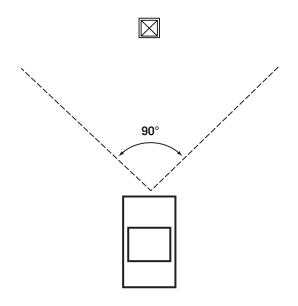

Select **Detection Angle**.

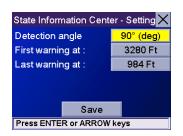

Use the numeric keypad to enter the number of degrees in which to set the alert. When you have finished, select  $\mathbf{OK}$ .

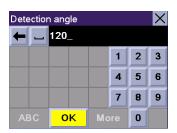

The First Warning is set to alert you when you are within a certain number of feet from the POI.

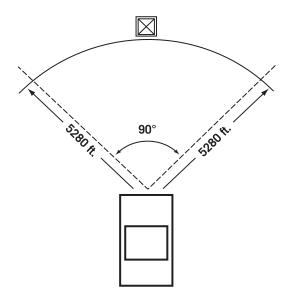

Select First Warning.

Use the numeric keypad to enter the number of feet in which to alert you. When you have finished, select  $\mathbf{OK}$ .

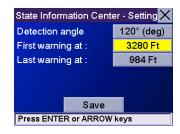

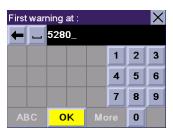

The Last Warning is set as a final alert when you are within a certain number of feet from the POI.

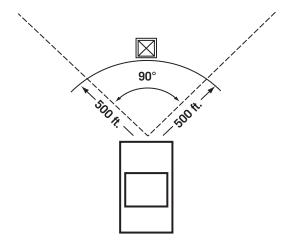

Select Last Warning.

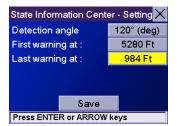

Use the numeric keypad to enter the number of feet in which to alert you. When you have finished, select  $\mathbf{OK}$ .

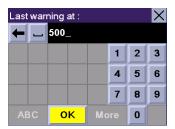

When you have set the parameters as you like, select **Save**.

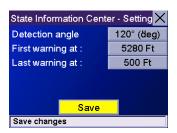

### 8.1.3 Map Options

Map Options enable you to determine the behavior of the Map while you are driving.

Select Map Options.

With **Scrolling** enabled, the vehicle position icon will always remain in the same position with the map scrolling, or moving as while the vehicle is in motion. With **Scrolling** disabled, the vehicle position icon will move forward slightly; then, the map will scroll down. Having Scrolling disabled allows for a faster display.

**Heading Up** sets the map display so that the direction of travel is always at the top of the screen. **North Up** sets the map display so that North is always at the top of the screen. North Up is only available in 2D Map mode.

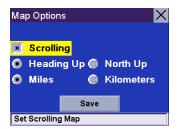

Select **Miles** or **Kilometers** as the unit of measure for distance.

When you have finished, select **Save**.

### 8.1.4 TrueView Options

TrueView options enable you to control how and when the TrueView screen is displayed. Select TrueView Options.

Select Split TrueView to enable the TrueView/Map Screen mode. See "TrueView Screen" on page 21.

Select Disable TrueView if you do not want the TrueView screen to appear during routing.

Select Manual TrueView to show the TrueView screen only by pressing the View key.

Select Auto TrueView to have the TrueView screen appear automatically when the next maneuver is approaching.

When you have finished, select Save.

### 8.1.5 Select Map Color

Select **Select Map Color**.

With **Automatic Night Mode** enabled, the Magellan RoadMate 6000T will switch between a Day screen and a Night screen based on sunrise and sunset times for your current location.

Select **Day Screen** to choose a color scheme for the map while you are driving during the day.

Select **Night Screen** to select a color scheme for driving at night.

When you have finished, select Save.

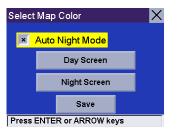

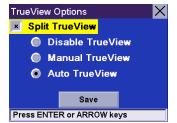

Select from nine available color schemes:

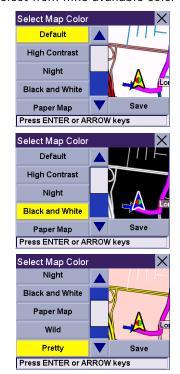

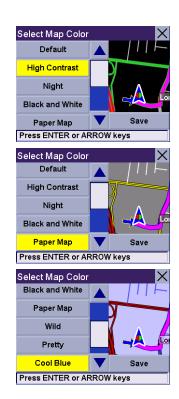

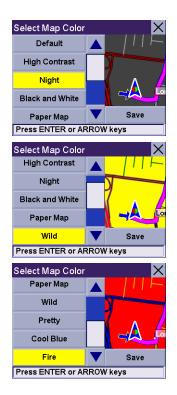

When you have finished, select Save and you will be returned to the Select Map Color menu.

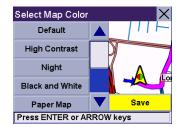

#### 8.1.6 Route Preferences

Route Preferences enable you to set parameters for the Magellan RoadMate 6000T to follow when calculating a route. Select **Route Preferences**.

**Automatic Re-Route** will cause the Magellan RoadMate 6000T to try up to three times to automatically re-route to the destination when it has detected that the vehicle has deterred from the calculated route.

When you have finished, select Save.

## 8.1.7 Detour Options

The Magellan RoadMate 6000T comes equipped with SmartDetour. If you are driving on the freeway with SmartDetour enabled and your speed drops below 15 MPH, you may press the detour icon on the Map screen in order for the Magellan RoadMate 6000T to calculate an alternate route around traffic.

Select **Detour Options**.

Select the distance of the detour. You can select from a preset distance of three miles, five miles, or 10 miles.

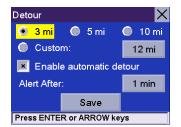

You can also select a custom distance. Select **Custom**, and then select the button to the right to enter a custom distance.

Enter the number of miles and select **OK**.

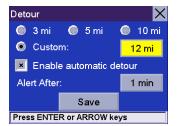

Next, select the amount of time the Magellan RoadMate 6000T will wait before alerting you. Select the **Time** button.

Enter the number of minutes and select **OK**.

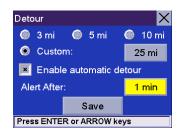

Enable Automatic Detour is selected by default as shown by the checkbox mark. To disable automatic detour, deselect **Enable Automatic Detour**..

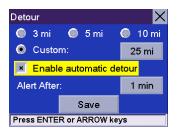

When you have finished, select **Save**.

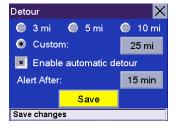

When you encounter traffic, and the set time has elapsed, the Detour icon will flash on the Map screen. Touch the icon on the screen to have the Magellan RoadMate 6000T calculate the detour. You can choose to ignore the Detour alert; and after one minute it will stop flashing until the set time has elapsed again when it will alert you once more.

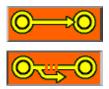

#### 8.1.8 Menu Colors

You can change the color of the menu screens by selecting one of four color schemes.

Select Menu Colors.

Select the desired color scheme.

When you have finished, select **Save**.

## 8.1.9 Tone Options

As you approach a maneuver, an audible alert sounds to let you know to make the maneuver.

Select **Tone Options**.

Select either Bell, Chime, or Beep.

When you have finished, select **Save**.

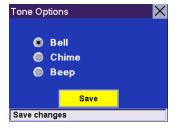

## 8.1.10 GPS Options

GPS Options provide you with information on the satellite signal as well as the ability to speed up signal acquisition time.

#### 8.1.10.1 GPS Status

The GPS Status screen is available by pressing the GPS Signal icon on the Map screen (see "Map Screen" on page 19) as well as through the GPS Options menu. GPS Status monitors the satellite signal. For more information on the GPS Status screens refer to "GPS Status Screen" on page 107.

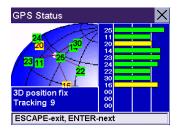

#### 8.1.10.2 Set GPS Position

Set GPS Position enables you to manually set the location of the Current Position icon. If you have travelled a long distance with the Magellan RoadMate 6000T off, it may take some time for the Magellan RoadMate 6000T to reacquire a satellite signal. By manually setting the position of the Magellan RoadMate 6000T, you are telling the Magellan RoadMate 6000T where you are and will speed up the satellite signal acquisition. Make sure you first select the country you are in by pressing the Globe button on the Destination screen (see "Country Selection (Globe Button)" on page 27). Select **Set GPS Position**.

Enter the first few characters of the city name (see "Inputting Text Characters" on page 14). Select **OK.** Use the Navigation key to scroll the list up or down (if necessary) and select the desired city.

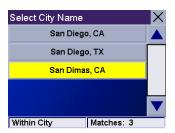

Enter the street name (see "Help with Address Entry" on page 16). Select **OK**. Use the Navigation key to scroll the list up or down (if necessary) and select the desired street.

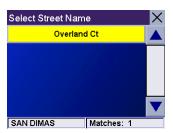

Enter the street address. The acceptable range of numbers is displayed at the top of the screen. If you do not know the exact address, just select **Done** and the Magellan RoadMate 6000T will use the lowest number in the range. Select **Done** to continue. You will be returned to the Configuration menu.

Go to the Map screen. Your current position is now set to the address you entered.

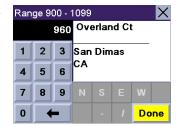

#### 8.1.11 Simulator Mode

In Simulator Mode, you can demonstrate the capabilities of the Magellan RoadMate 6000T without actually driving. In order for the simulation to work, you must set a route first. Select **Simulator Mode**.

Select **Simulate** to begin the simulation.

Set the speed variance of the simulation: x1 will "drive" at normal speed using known speed limits; x1.5 will "drive" at one and a half times normal speed; x2 will "drive" at two times normal speed.

Return to the Map screen to view the simulation.

To disable Simulator Mode, select **Stop**, or when the power is turned off the Simulator will stop.

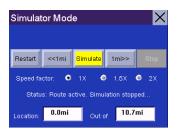

#### 8.1.12 Automatic Volume

The Magellan RoadMate 6000T can be set to automatically increase the volume when the vehicle exceeds 45 MPH in order to compensate for road noise.

Select Automatic Volume.

Select the number increment by which to increase the volume.

Select **Enable**.

When you have finished, select **Save**.

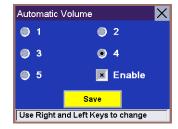

### 8.1.13 Backup and Restore

The Magellan RoadMate 6000T has the capability to back up your information (Address Book, Previous Destinations, etc.) to an optional memory card.

## 8.1.13.1 Backup

Select Backup and Restore then, select Backup.

If you do not have a card inserted, you will be prompted to insert a card. Make sure the card is unlocked to allow data to be copied to it. Insert a card and reselect **Backup**.

A dialog box will appear asking you to confirm your selection. Select Yes.

The files are copied to the memory card.

#### 8.1.13.2 Restore

To restore the files to the hard disk, select **Backup and Restore** then, select **Restore**.

If you do not have a card inserted, you will be prompted to insert a card. Insert a card and reselect **Restore**.

A dialog box will appear asking you to confirm your selection. Select Yes.

The files are copied to the hard disk.

## 8.1.14 Map Information

Product Information displays information about the map and database installed in your Magellan RoadMate 6000T. This information aids our Technical Support Representative in finding a solution to whatever problem you may have.

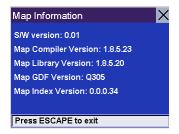

## 8.2 Trip Computer

The Trip Computer is a valuable tool for recording the mileage and time spent driving while on business or vacation. The information for the trip can be saved and viewed at any time, providing you easy access to information on your current trip, as well as previous trips.

To access these features, press the **MENU** key on the Magellan RoadMate 6000T and select **Navigation Options**.

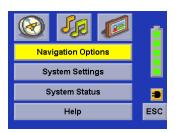

Select Trip Computer.

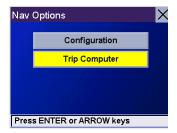

## 8.2.1 Current Trip

When you begin a new trip and you need to record the information, access the Trip Computer. There you can save the information displayed for the current trip (if needed) and reset the Trip Computer to zero in preparation for your new trip.

#### Select Trip Computer

Select **Current** from the list of saved Trip Reports.

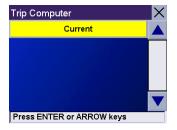

The Trip Computer is always in a "Running" state. The information for the current trip is displayed.

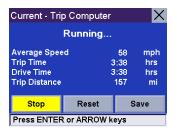

## 8.2.1.1 Stopping or Starting the Trip Computer

At any time the Trip Computer can be stopped and started. If the Trip Computer is currently running, select **Stop**. The Trip Computer will stop recording until restarted or reset.

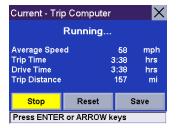

While the Trip Computer is in a "Stopped" state, select **Start** to continue recording the current trip or select reset to begin a new trip.

## 8.2.1.2 Saving the Current Trip Report

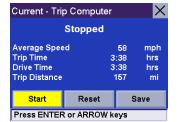

When you have finished with your trip, you can save the information for later viewing. Select **Save** at any time.

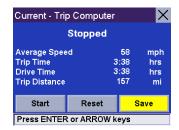

Use the keypad to enter a name for the Trip Report and select **OK** when you are finished.

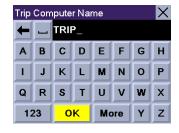

## 8.2.1.3 Resetting the Trip Computer

Before starting a new trip that you want to record, you need to reset the Trip Computer first. Select Reset and the information will be set to zero. The Trip Computer will remain in a "Running" state.

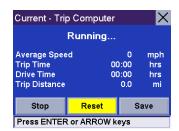

## 8.2.1.4 Viewing a Saved Trip Report

From the Trip Computer screen, select the Trip Report you wish to view.

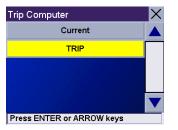

The saved Trip Report is displayed. Press the **ESCAPE** key when you are finished to view the trip and return to the Trip Computer screen.

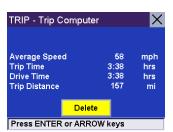

## 8.2.1.5 Deleting a Trip Report

Select the Trip Report to be deleted.

Trip Computer

Current

TRIP

Press ENTER or ARROW keys

Select Delete.

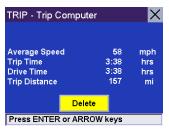

The trip is deleted and you are returned to the Trip Computer screen.

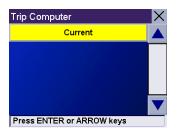

The Magellan RoadMate 6000T comes complete with integrated traffic capabilities. If traffic information is available for the area you are traveling and the traffic subscription is active, traffic incident information will be displayed on the Map screen.

## 9.1 Before You Begin

A subscription is required to be able to receive and use the traffic alert information. Included with the TrafficKit is a coupon providing you with a limited free subscription. When the free subscription is about to expire you will be prompted with information, reminding you that you need to renew the subscription. You can find information about renewing your subscription at www.magellanGPS.com.

## 9.1.1 Activating the Free Subscription

- 1. Locate the serial number for your Magellan RoadMate. It can be found on the back of the unit. Write this number down as you will need it later. S/N: \_\_\_\_\_\_\_
- 2. Locate the subscription coupon that is included in the Magellan TrafficKit. At the bottom of the coupon is a Subscription Activation Code that you will need to enter when prompted.
- 3. Go to www.magellanGPS.com/Traffic-Coupon and follow the instructions.
- 4. Write down the activation code that you receive upon completing the instructions. Code: \_\_\_\_
- 5. Turn on the Magellan RoadMate.
- 6. Access the **TMC Options** function. (This is found on the Nav Options Menu accessible by selecting Navigation Options from the Main Menu.)
- 7. Select **Subscriptions** from the menu. At the Subscriptions screen, select **New Subscription**.
- 8. Using the keypad, enter the code you received in step 4 and press OK.
- 9. Your subscription is active and your Magellan RoadMate is *Traffic-Ready*.

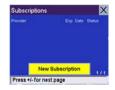

## 9.1 Introduction

Thank you for choosing the Magellan TrafficKit. This system will deliver traffic event information to your Magellan RoadMate.

## 9.1.1 Glossary

**RDS**: Radio Data System. Infrastructure that broadcasts digital information on the FM band. The TrafficKit module can only receive and decode the free-access service.

TMC: Traffic Message Channel, one of the types of information that a Radio Data System can broadcast.

**TrafficKit**: *TrafficKit* is the Magellan brand name for the RDS-TMC module which receives free-access TMC messages.

TMC Message: A message received by the TrafficKit module that contains the description of a TMC event.

**TMC Event**: An event liable to disturb the flow of traffic. The list of possible TMC events that can be received by the Magellan RoadMate is provided below, along with the corresponding road sign:

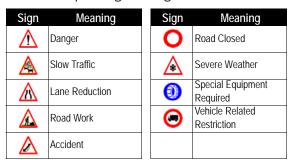

Alert Mode: TMC events are received by the Magellan RoadMate for informational purposes.

**Re-routing Mode**: This mode will reroute the vehicle if a TMC event impacts the route, and a faster alternative route is available.

## 9.2 Understanding How The TrafficKit Works

Please read the following statements before using the TrafficKit.

- 1. You can enable and disable TMC event categories. By default, all categories are enabled.
- 2. Selected TMC events will either alert and/or re-route you depending on the operating mode.
- 3. All selected event categories will be displayed on the map screen in the form of traffic event icons.
- 4. If you are not routing to a destination, the RDS function will only display TMC events on the map screen.

## 9.2.1 RDS-TMC Operating Modes

In the Magellan RoadMate, TMC events that impact your route can be processed in one of the following two modes:

- Re-routing Mode. (Default) TMC events affecting your route will trigger the Magellan RoadMate to automatically calculate a new route, if a faster alternative route is available.
- Alert Mode. TMC events affecting your route will be reported to you in the form of warning messages on the Magellan RoadMate screen.

Setting and using these two operating modes are discussed in the next chapters.

## 9.2.2 Selecting Categories of TMC Events

You may choose the TMC event categories you would like to be informed of as they occur:

- 1. Access the **Navigation Options** menu and select **Configuration**
- 2. Scroll down the list and select TMC Options.
- 3. Select Incident Options.
- 4. In the displayed list, check all categories of TMC events (incidents) you want the Magellan RoadMate to process, and deselect events that are of no interest. Use the Down button to scroll to the bottom of the list. For best routing Magellan recommends leaving all of the boxes checked.

The existing categories of TMC events are listed at the beginning of this manual in the Glossary.

Checking an option in this list implies that:

- The Magellan RoadMate's map screen will show ALL the received events pertaining to this category at their respective locations.
- Any event from this category that is located along the route will calculate an alternative route if the Magellan RoadMate determines the alternative route is faster.
- 5. Select the Save button to confirm all your choices.

# - Incident Options X Danger Slow Traffic X Lane Reduction X Road Work X Accident Press ENTER or ARROW keys

## 9.2.3 Re-routing Mode

Setting the Re-routing Mode

- 1. Access the **Navigation Options** menu and select **Configuration**.
- 2. Scroll down the list and select TMC Options
- 3. Select TMC Selection.
- 4. Unless already done, check the TMC Active option

- 5. Check the Use Alternative route option (see Diagram 5 below). Note that this causes the button just underneath to be renamed "Reroute option".
- 6. Select the Reroute Option button on the screen. A new screen appears on which you can set the distance from the event that will trigger the alternative route (see Diagram 6).

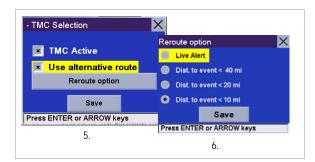

Check one of the following options:

- Live Alert: With this option checked, the Magellan RoadMate will search for a faster alternative route whenever a TMC event arises on your current route. This will happen at the time the event is received, regardless of your distance to the event.
- Dist. to event < 40 mi: With this option checked, the Magellan RoadMate will re-route you only if the distance to this TMC event, is less than 40 miles from your current location (not a point-to-point distance but that measured along the route).
- Dist. to event < 20 miles: Same as above for a distance of 20 miles.
- Dist. to event < 10 miles: Same as above for a distance of 10 miles.
- 7. Select Save to confirm your choice and then Save again to return to your guidance screen.

## 9.2.4 Traveling with the Re-routing Mode On

When you use your Magellan RoadMate in the Re-routing Mode, the following will occur whenever a TMC event that affects your route is received:

- The Magellan RoadMate will analyze the impact this event will have on your route.
- A "Re-calculating the route" message will pop up on the Magellan RoadMate screen along with the reason for the re-calculation.
- Once the Magellan RoadMate has computed an alternative route, it will compare the alternative route with the original route, and will decide which is the best route to follow, taking time and distance into consideration.
- If the original route is still the best one to follow, the route will be unchanged, and the time portion of the status bar will be updated to reflect the delay. In this case you will see the event in the maneuvers list when you get closer to its location.
- If the alternative route is the best route to follow, the Magellan RoadMate will start guiding you along this route.
- The map screen will also show road signs corresponding to TMC events, including those not affecting the route.
- Events that affect your route will also appear as road signs in the manuever list.

## 9.2.5 Alert Only Mode

Setting the Alert Mode. This mode **will not** provide you with new routing information, it will only alert you to the event. (Magellan recommends that you keep both incident Options checked.)

- 1. Access the **Navigation Options** menu and select **Configuration**.
- 2. Scroll down the list and select TMC Options
- 3. Select TMC Selection.
- 4. Unless already done, check the TMC Active option and make sure the Use alternative route option is deselected (see screen 4, below).
- 5. Select the Alert Options button on the screen. A new screen appears on which you can set the options relevant to the Alert mode (see 5, below)

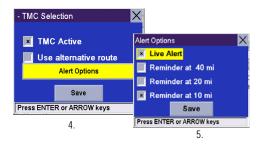

Check one or more of the following options:

- Live Alert: When checked, the Magellan RoadMate will inform you of a traffic event located along your route as soon as it is detected.
- Reminder at 40 mi: If you check this option, the Magellan RoadMate will remind you of the traffic event it has received earlier. The message will appear when this event, located somewhere along your route, is 40 miles away from your current location (not a point-to-point distance but measured along the route).
- Reminder at 20 mi: Same as above but the distance from the event is only 20 miles
- Reminder at 10 mi: Same as above but the distance from the event is only10 miles
- 6. Select Save to validate your choices and then come back to your usual guidance screen.

## 9.2.6 Traveling with the Alert Mode On

When you use the TrafficKit in the Alert Mode, the following will occur when new TMC events are received:

- If an event affects your route, a warning message will appear on the screen at a time or distance defined in the Alert Options menu (step 5, page 74).
- If you do not acknowledge the message by pressing the **ENTER** button, it will automatically disappear after 10 seconds. Additional warning messages, if any, will appear in turn on the screen.
- Events that affect your route will also appear as road signs in the maneuver list, and also in the lower part of the True View screen. See examples below:

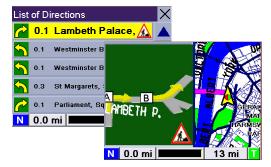

• The map screen will show road signs corresponding to the TMC events, including those which do not affect the route. You can obtain detailed information on any event by selecting the icon on the map screen. A dialog box will open containing a description of the event.

## 9.3 Status Bar

The RDS-TMC function is shown in the status bar (bottom right of the screen):

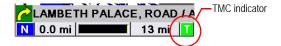

The background color of the TMC indicator should be interpreted as follows:

- Red: Seeking TMC station...
- Yellow: TMC Station found, no TMC message received.
- Green: TMC Station found, TMC messages received.

## How To Disable the RDS

When you do not want to use the RDS function:

- 1. Select **Configuration** from the Navigation Options menu.
- 2. Scroll down the list and select TMC Options
- 3. Select TMC Selection.
- Deselect the TMC Active box
- 5. Click Save to confirm your choice.

When the RDS function is off, the Magellan RoadMate ignores all incoming TMC messages.

# TMC Active Use alternative route Alert Options Save Press ENTER or ARROW keys

## **9.4 FAQs**

**Q1**- How does the Magellan RoadMate module choose the frequency on which to receive TMC data?

R1: This is an automated procedure. When you turn on the system, the Traffic module analyzes the 5 best frequencies stored in its memory. These frequencies are classified in order of signal strength. The module then tests if TMC data is available on the first station. If the first station is sending TMC messages, the module will stay on that frequency, otherwise it will test the next one until it finds a station that delivers TMC data.

If none of the 5 frequencies can be used, the TrafficKit module will start scanning the entire FM band. It will search for the best five frequencies on which TMC data is available and will tune in to the strongest station. These five best frequencies will be saved in memory to be used the next time the system is powered up.

**Q2**- Why do we have to wait between 2 and 5 minutes before the RDS module starts delivering RDS data the first time we use it?

R2: This is the average time for the module to test all the possible frequencies on the FM band and choose the best one in terms of signal level and TMC data availability/quality.

## 10.1 How to use the Dialer

#### 10.1.1 Introduction

The Dialer program is a main part of Magellan RoadMate 6000T that allows you to use it as a hands-free device for a *Bluetooth* enabled mobile phone. You can answer and dial your phone by using the touchscreen on the Magellan RoadMate..

#### 10.1.2 Main Interface

The Magellan Bluetooth Main Screen is as shown:

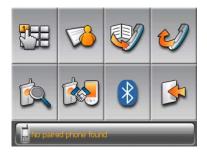

#### 10.1.3 Pair Mode

If this is the first time the feature is used and no mobile phone is paired or connected, the system will automatically switch "Pair Mode" and will wait for you to pair your mobile phone.

10.1.3.1 On first use, the pairing window will pop up. If it is not the first time of use,

you will need to click

at the Bluetooth Manager Menu..

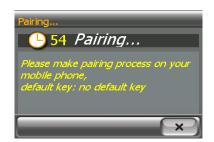

Notes: The paring mode can be canceled by clicking in the paring window. Pairing will fail if the process cannot be finished within 1 minute.

10.1.3.2 To pair your mobile phone, please consult the user manual of your mobile phone..)

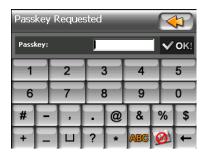

10.1.3.3 After you input the passkey in your mobile phone (you can input any combination of numbers but 0000 is suggested), a passkey input window will pop up on your Magellan RoadMate. You need to input the same numbers as you input to your mobile phone to this pop up window.

## 10.1.4 Establish Connection

There are two ways to establish connection with the *Bluetooth* wireless technology enabled mobile phone.

#### 10.1.4.1 Connect

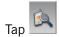

in the main interface to search and connect your paired mobile phone.

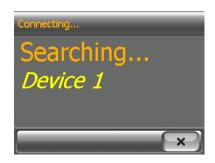

- The searching mode can be canceled by clicking in the connecting window.
- If your mobile phone doesn't support "Hands-free" service and just supports the "Headset" service, you needn't connect. If you dial a number out from your mobile phone or incoming call the "Headset" service shall be connected automatically. The main interface shall show up with a status message "xx connected, partial function supported only", and the button

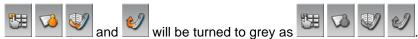

#### 10.1.4.2 The other way to connect

You can run the Bluetooth Manager by tapping the "Bluetooth" icon in the main interface.

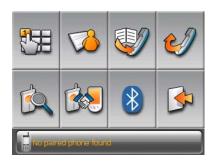

Click button to enter the "Bluetooth Manager" Window.

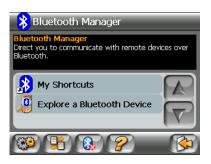

Click to explore the *Bluetooth* wireless technology enabled mobile phone.

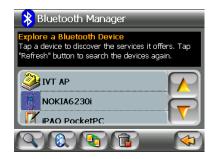

Select a mobile phone, click to see the services that the mobile phone provided.

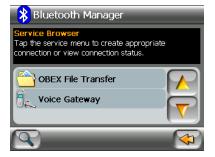

Select Hands-free Service, and Click to make connection with the hands-free mobile phone. A passkey input window will pop up in your mobile phone if you haven't paired your mobile phone with the Magellan RoadMate before. You need input only 4 passkey numbers to pair with the Magellan RoadMate.

After you input the passkey in your mobile phone, a passkey input window will be displayed on your Magellan RoadMate. You need to input the same numbers you have entered in your mobile phone.

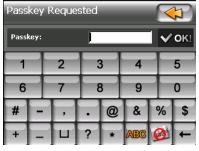

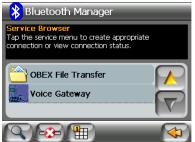

Tap the icon to back to the main interface once the connection has been established.

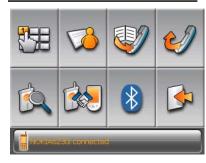

Note: If your mobile phone doesn't support "Hands-free" service and just support the "Headset" service, you just need

choose your mobile phone in the device list, tap to pair with your mobile phone, and no need to connect. If you dial a number out from your mobile phone or an incoming call the "Headset" service shall be connected automatically. The main

interface shall show up with a status message "xx connected, partial function supported only", and the button

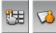

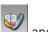

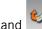

shall be turned to grey as

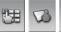

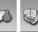

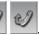

## 10.1.5 Place a call

You can make calls out after "Hands-free" connected successfully.

Four ways are available:

- Place a call via Keypads
- Place a call via Contacts
- Place a call via Call History
- Place a call via Redial.

#### 10.1.5.1 Place a call via Keypads

For place a call via keypads, tap and the keypads window will pop up.

- You can input 13 characters: "0~9", " \* " and "#" with the buttons in the keypads. Input "+" by pressing the " \* " for about 1 second.
- You can tap to delete the phone number you have input. Press the button for about half a second and the entire row will be deleted.
- Once you have input the phone number you want to dial, tap to place the call.

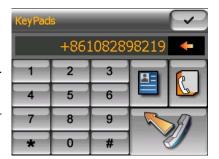

#### 10.1.5.2 Place a call via Contacts

If you have stored your contacts' information in the "Contacts", you can place the call via "Contacts".

There are two ways to use the "Contacts" to place a call:

- in the main interface.
- in the "Keypads" window.
- Use the "Alphabetical index" to find a contact.
- Tap and to move up and down to find a contact.
- Choose a contact and tap the number of the contact to place the call.

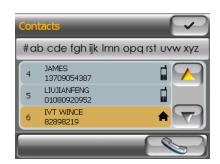

## 10.1.5.3 Place a call via Call History

The "Call History" window displays a list of Incoming / Outgoing / Missed. calls.

There are two ways to use the "Call History" to place a call:

- Tap in the Bluetooth Manager.
- Tap in the "Keypads" window.
- Tap to check the history of incoming calls.
- Tap to check the history of outgoing calls.
- Tap to check the history of missed calls.>
- Tap and to move up and move down to find a record.
- Tap to delete a record selected.
- Tap to delete all records in the page.
- Tap to save a caller's information to "Contacts".
- Tap to call back.

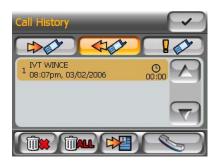

#### 10.1.5.4 Place a call via Redial

You can redial the last phone number you have called or received by tapping in t Bluetooth Manager menu.

Note: If there is no any call history, the button will be shown as in the Bluetootl Manager menu.

After tapping the dialing window will pop up:

- Tap to cancel the call.
- Tap to mute the waiting ring before the call was received.
- After tapping the mute button, it will show as \_\_\_\_\_, tap it to cancel mute.
- Tap to set the window as minimum as an icon before other windows.

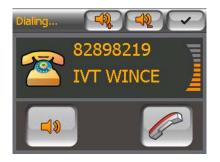

#### 10.1.5.5 Failed Call

If a call fails due to network trouble or other unknown reasons, the "Dialing Failed" window will pop up:

- Tap to redial.
- Tap x to cancel dial.

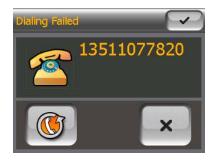

## 10.1.5.6 Call Connected

If a call connects, the "Connected" window shall pop up:

- Tap to pop up keypads to input the extension after connected.
- Tap to transfer the call to your mobile phone.
- Tap to transfer the call back to your Magellan RoadMate after you have transferred the call to your mobile phone.

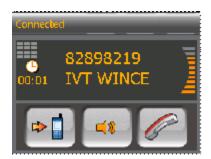

Note: Some mobile phones don't support cycled transfer, so in this condition, you need to transfer the call back to your Magellan RoadMate from your mobile phone if you have transferred the call to your mobile phone before.

- Tap to mute the microphone in your Magellan RoadMate.
- After tapping the mute button, it will show as
   , tap it to cancel mute.
- Tap to hang up the call.

Note: If the mobile phone that has paired with the Magellan RoadMate does not support the Hands-free service and only support the Headset service, when you make a call out from that mobile phone the connected window will be displayed:

- Tap to mute the microphone in your Magellan RoadMate.
- After tapping the mute button, it will show as \_\_\_\_\_, tap it to cancel mute.
- Tap and turn up and turn down the volume of the call.
- Tap to hang up the call.

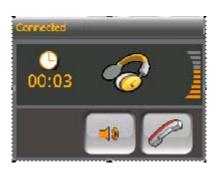

## 10.1.6 Incoming call

When there is an incoming call, the "Incoming Call" window will pop up:

- Tap to pick up the incoming call.
- Tap to mute the incoming call ring.
- After tapping the mute button, it will show as , tap it to cancel mute.
- Tap to reject the incoming call.

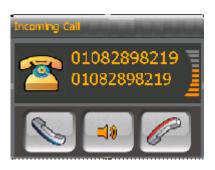

Note: If the mobile phone that has paired with the Magellan RoadMate does not support the Hands-free service and only support the Headset service, the "Incoming Call" window shall be displayed differently.

- Tap to pick up the incoming call.
- Tap to mute the incoming call ring.
- After tapping the mute button, it will show as \_\_\_\_\_, tap it to cancel mute.

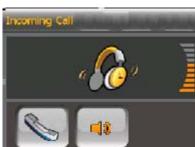

After tapping, the "Connected" window shall pop up:

- Tap to transfer the call to your mobile phone.
- Tap to transfer the call back to your Magellan RoadMate after you have transferred the call to your mobile phone.

Note: Some mobile phones don't support to cycled transfer, in this condition, you need to transfer the call back to your Magellan RoadMate from your mobile phone if you have transferred the call to your mobile phone before.

- Tap to mute the microphone in your Magellan RoadMate.
- After tapping the mute button, it will show as , tap it to cancel mute.
- Tap to hang up the call.

## 10.1.7 Exit

in the main interface to exit Dialer of the Magellan RoadMate. Actually it is still running in background.

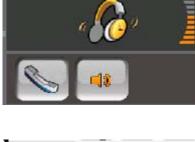

## 10.2 How to use Bluetooth Settings

10.2.0.1 Tap in the *Bluetooth* Manager window.

10.2.0.2 Tap to enter "Bluetooth Settings" window:

- Select the white box before "Other devices can discover me" so that other device can discover your Magellan RoadMate.
- Select the white box before "Allow other devices to connect" so that other devices can connect to your Magellan RoadMate.

10.2.0.3 Tap the name area, the "Device Name" change window will pop up.

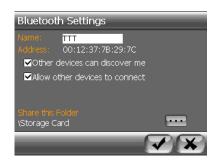

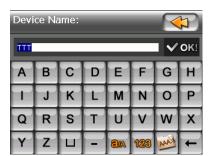

10.2.0.4 Input the new device name you want to change to, and tap **VOK!** to verify or tap to cancel.

## 10.3 How to Exit

If you want to turn off *Bluetooth*, take the following steps.

10.3.0.1 Tap to power off *Bluetooth* and go back the main interface.

Note: If your Magellan RoadMate is connected to other devices via Bluetooth or other devices are connected to your Magellan RoadMate via Bluetooth, you need to disable the connection first; otherwise you can not power off Bluetooth

# Chapter 11: System Settings

The System Settings Menu contains system wide customization features which include: Brightness, Power Management, Password, and Language.

To access these features, press the **MENU** key on the Magellan RoadMate 6000T and select **System Settings**.

## 11.1 Brightness

To change how light the screen appears, select **Brightness**.

Use the right arrow to make the screen appear lighter, and use the left arrow make the screen appear darker.

With On-battery dimming enabled, the screen will decrease in brightness by 20% to save some battery power.

When you have finished, select **OK** to confirm or select **ESC** to cancel changes.

# Brightness Con-battery dimming(40%) OK ESC

## 11.2 Power Management

The Power Management features enable you to customize the features that will conserve battery power and display life. Select **Power Management**.

Select the time period to put the Magellan RoadMate 6000T in "sleep" mode.

Select to enable or disable turning the screen off when music is being played.

When you have finished, select **OK** to confirm or select **ESC** to cancel changes.

# Power Management Auto Power Off Never 20 Minutes 30 Minutes Auto Screen Off (Music Player) Enabled OK ESC

## 11.3 Password

#### 11.3.1 Set Password

You can protect the Magellan RoadMate 6000T form unwanted use by enabling a password. Select **Password**.

Select **Set Password** to enter a password. Use the keypad to enter the desired password. When you have finished, select **OK**.

Re-enter the password to confirm. Use the keypad to re-enter the password exactly as you entered it the first time. When you have finished, select  $\mathbf{OK}$ .

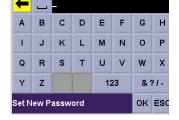

Select **OK** to activate the password. To return to the System Settings menu without setting the password, select **ESC**.

Once the password is enabled, you will be required to enter it when the Magellan RoadMate 6000T is turned on or when it wakes up from "sleep" mode.

# **Chapter 11: System Settings**

## 11.3.2 Change Password

Select Change Password. Use the keypad to enter the desired password. When you have finished, select OK.

Re-enter the password to confirm. Use the keypad to re-enter the password exactly as you entered it the first time. When you have finished, select **OK**.

Select **OK** to activate the password. To return to the System Settings menu without setting the password, select **ESC**.

Once the password is enabled, you will be required to enter it when the Magellan RoadMate 6000T is turned on or when it wakes up from "sleep" mode.

#### 11.3.3 Delete Password

Select **Delete Password** and use the keyboard to enter the password.

A dialog box will apper asking you to confirm your selection. Select **Yes**.

## 11.4 Language

To change the language for the menu text and voice prompts for navigation, select **Language**.

Select the desired language. A dialog box will appear asking you to confirm your selection. Select **Yes**.

The Magellan RoadMate 6000T will restart itself with the new language enabled.

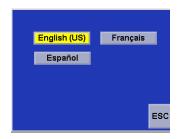

# **Chapter 12: System Status**

The System Status menu give you further options to check the performance of your Magellan RoadMate 6000T.

## 12.1 Product Information

Select Product Information to show the current application software versions. Also, the current hardware and firmware versions will be displayed.

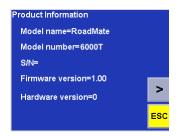

## 12.2 User Storage

Select **User Storage** to display the available space of the memory card if it is installed..

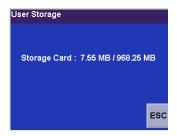

## 12.3 Diagnostics

Diagnostics enables you to test key performance elements of the Magellan RoadMate 6000T

#### 12.3.1 Audio Test

The Audio Test will check the performance of the built-in speaker.

## 12.3.2 Touchscreen Test

The Touchscreen test will enable you to recalibrate the touchscreen should it not be tracking properly.

## 12.3.3 Keypad Test

The Keypad test will determine if the buttons on the Magellan RoadMate 6000T are functioning.

## 12.3.4 Video Test

The Video test will test to determine if the screen is displaying colors properly.

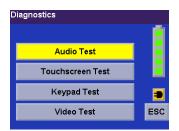

# Chapter 12: System Status

## 12.4 Contact Us

If you experience problems using your Magellan RoadMate 6000T, you can contact us at the numbers displayed.

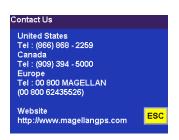

# Chapter 13: Magellan RoadMate Tools Installation

The Magellan RoadMate Tools application enables you to create custom POI's and load them onto your Magellan RoadMate 6000T. Additionally, you can load pictures and music onto an SD or MMC card (sold separately) to view or play anytime. See "Using Removable Memory Cards" on page 10.

## 13.1 Installing the Software

Insert the Magellan RoadMate Tools PC Application CD into your PC's CD drive.

The setup application will begin automatically. If it does not, browse your computer's CD drive and double-click on the setup.exe file.

Select a default language for the Application.

The Welcome screen will appear to begin the installation process.

Choose a destination for the application. Select **Next** to use the default location, or select **Browse** to choose a custom destination.

Next, choose a Program Folder to place the application icons.

The Magellan RoadMate Tools software will be installed. After it has finished installing, a dialog box pertaining to Microsoft Dlgital Signatures may appear, select **OK** 

When it has finished, to can have the installer launch the application automatically, or deselect to exit without launching the application. Select **Finish**.

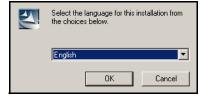

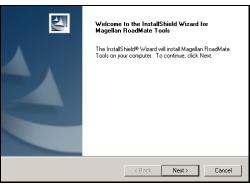

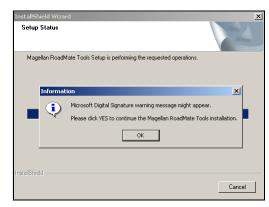

# Chapter 14: Magellan RoadMate Music Manager

The Magellan RoadMate Music Manager enables you to transfer song files in MP3 or WMA format from your computer to an optional memory card (see "Using Removable Memory Cards" on page 10) installed in your Magellan RoadMate 6000T. The amount of music you can load depends on the size of the card.

Insert the memory card into the memory card slot as show on page 10. Turn on your Magellan RoadMate 6000T by pressing and holding the Power button for approximately 2-3 seconds if in sleep mode. (Ten seconds if not in sleep mode.) When the Warning screen appears, insert the small end of the USB cable into the USB port on your Magellan RoadMate 6000T and the large end into an available USB port on your computer.

Launch the Magellan RoadMate Tools application. From the Magellan RoadMate Tools screen, click on **Music**.

The left side of the window shows the contents of your computer and the right side of the window shows the contents of the memory card installed in your Magellan RoadMate 6000T.

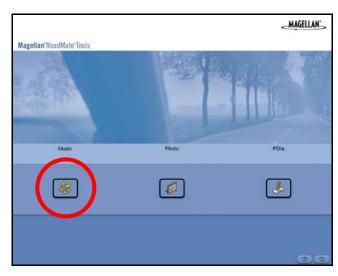

Locate the song files you wish to load. When you have selected a file, the **Transfer** arrow will turn green. Click on the **Transfer** arrow to copy the file(s) to the memory card.

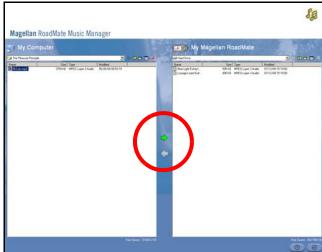

In the same way, if you have loaded song files onto a memory card from another computer, you can copy the files from the memory card to your computer.

When you have finished copying files, remove the USB cable from the Magellan RoadMate 6000T.

The Magellan RoadMate 6000T Music Player enables you to play music files in MP3, or WMA format, stored on an optional memory card installed in your Magellan RoadMate 6000T. If you have not already done so, you must install the Magellan RoadMate Tools application (page 89) and transfer files onto the card using the Magellan RoadMate Music Manager (page 90). You can also use a memory card that has been preloaded from a card reader.

Press the MENU key on the Magellan RoadMate 6000T (see page 5) and select the Music Player.

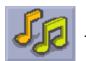

The Music Player control pad will appear.

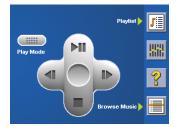

## 15.1 Single Song Play

Select Browse Music

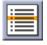

Use the Navigation key or the Down arrow

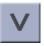

to select the song file you wish to play and

press **OK**.

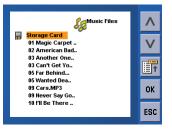

The song will begin playing automatically.

At the top of the screen is displayed the name of the song, the artist (if available), the selected play mode, the elapsed time, and the song duration.

Press the **Play/Pause** button to suspend song play. To resume song play, press the **Play/Pause** button again.

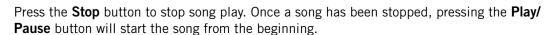

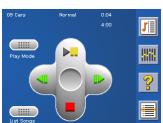

## 15.2 Multiple Song Play

Multiple song play enables you to create a "playlist". A playlist consists of one or more songs in a group that can be played continuously.

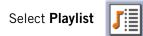

The Playlist menu will appear. To exit from the playlist menu, select **ESC**.

## 15.2.1 Play

To hear a previously created playlist, select Play.

Use the Up or Down arrow to select the desired playlist. Select **OK**.

The songs will begin playing automatically in order.

#### 15.2.2 Create

To make a new playlist, select **Create**.

Use the backspace key (<-) to erase the default name; and the keypad to enter a new name for your playlist. When you have finished, select OK.

The next screen to appear shows the song files stored on the memory card on the left side, and the playlist on the right side.

Use the arrow buttons on the left side of the screen to highlight the Music folder and then, select List Files.

Use the arrow buttons to highlight the song files you wish to add to the playlist. Select **Add to Playlist** (right arrow) to add the highlighted song to the playlist.

Continue adding files to the playlist. When you have finished, select **OK**.

#### 15.2.3 Modify

Modify enables you to add or remove songs from the selected playlist. Select Modify.

To remove a song from the playlist, use the arrow keys on the right side of the screen to highlight the desired song and then select **Remove From Playlist** (left arrow).

Use the arrow buttons on the left side of the screen to highlight the song files you wish to add to the playlist. Select **Add to Playlist** (right arrow) to add the highlighted song to the playlist.

Continue adding files to the playlist. When you have finished, select **OK**.

#### 15.2.4 Delete

To remove a playlist, select **Delete**.

Select the playlist you wish to delete and select **OK**.

A dialog box will appear asking to confirm your selection. Select **Yes** to delete the playlist.

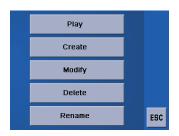

## 15.2.5 Rename

If you want to change the name of a playlist, select **Rename**.

Select the playlist you wish to rename and then, select **OK**.

Use the backspace key (<-) to erase the name; and the keypad to enter a new name for your playlist. When you have finished, select  $\mathbf{OK}$ .

## 15.3 Play Mode

While in single song play, select **Play Mode** for song play options.

Repeat All - Repeats all the songs in the current playlist starting at the beginning of the order. This function works only if there are two or more songs in the playlist.

Repeat - repeats the song that is currently playing.

Preview - Plays the first five seconds of each song in the current playlist.

Normal - Plays all songs in the current playlist in order.

Random - Plays the songs in the current playlist in random order.

## 15.4 List Songs

Select **List Songs** to view the current playlist.

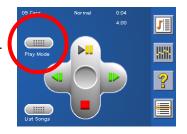

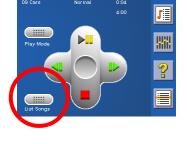

## 15.5 Equalizer

The Equalizer provides advanced sound options so you can customize the quality of the playback. The equalizer will only be available for MP3 format sound files. Select an equalizer preset from the following preconfigured options: Default (flat), Jazz, Classical, Rock, Techno, Dance Hall, Live, Full Bass, Full Treble, and Full Bass & Treble. You are not able to however, manually set the equalizer.

Select the **Equalizer** 

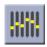

Select the equalizer preset by pressing the button at the top of the screen

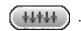

When you are satisfied with your selection, select **OK**. To exit without setting the equalizer, select **ESC**.

## 15.6 Help

Select Help

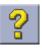

for descriptions of the Music Player buttons.

# Chapter 16: Magellan RoadMate Photo Manager

The Magellan RoadMate Photo Manager enables you to transfer image files in multiple formats from your computer to an optional memory card (see "Using Removable Memory Cards" on page 10) installed in your Magellan RoadMate 6000T. The number of images you can load depends on the size of the card. You can also use a memory card that has had images preloaded using a card reader.

Insert the memory card into the memory card slot as show on page 10. Turn on your Magellan RoadMate 6000T by pressing and holding the Power button for approximately 2-3 seconds (Ten seconds if the Magellan RoadMate 6000T is not in sleep mode.) When the Warning screen appears, insert the small end of the USB cable into the USB port on your Magellan RoadMate 6000T, and the large end into an available USB port on your computer.

Launch the Magellan RoadMate Tools application. From the Magellan RoadMate Tools screen, click on **Photo**.

The left side of the window shows the contents of your computer and the right side of the window shows the contents of the memory card installed in your Magellan RoadMate 6000T.

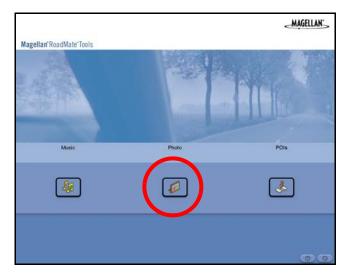

Locate the image files you wish to load. When you have selected a file, the **Transfer** arrow will turn green. Click on the **Transfer** arrow to copy the file(s) to the memory card.

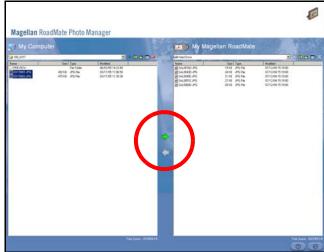

In the same way, if you have loaded image files onto a memory card from another computer, you can copy the files from the card to your computer.

When you have finished copying files, remove the USB cable from the Magellan RoadMate 6000T.

# **Chapter 17: Photo Viewer**

The Magellan RoadMate Photo Viewer enables you to view image files in JPG and BMP format, stored on an optional memory card installed in your Magellan RoadMate 6000T. If you have not already done so, you must install the Magellan RoadMate Tools application (page 89) and transfer files onto the card using the Magellan RoadMate Photo Manager (page 90).

Press the MENU key on the Magellan RoadMate 6000T (see page 5). Select the Photo Viewer

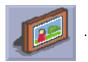

The Photo Viewer screen will appear. The Photo viewer will show the contents of the SD or MMC card installed in your Magellan RoadMate 6000T..

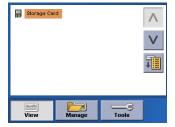

## 17.1 View Single Photo

The next screen to appear shows the file structure of the memory card. Select List Files

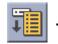

Use the Navigation key or the Down arrow

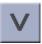

to highlight the photo you wish to view and

select View.

While viewing the image, double clicking on the image (that is tapping twice on the screen) will show the image in full screen. You can then cycle through the images by pressing left or right on the Navigation key.

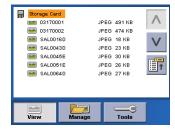

## 17.1.1 Previous Image (left arrow)

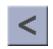

Press the right arrow button to view the previous image in the folder. This button is grayed out (not functional) when viewing the first image in the folder.

## 17.1.2 Zoom

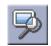

Press the Zoom button to reduce or enlarge the current photo. The top of the zoom menu shows the current zoom level. Select another zoom level from the list of presets. Select Best Fit to adjust the zoom to fit within the display boundaries; select Actual Size to display the image at 100%; select 25% to 150% to reduce or enlarge the image to the preset level.

# **Chapter 17: Photo Viewer**

## 17.1.3 Slideshow

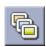

Press the Slideshow button to cycle through all the photos in the Pictures folder automatically.

## 17.1.4 Pan

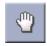

If you enlarge an image beyond the screen boundaries, press the Pan button to enable image scrolling. While enabled, you can drag the image in any direction to view other areas of the image. Press the Pan button again to disable Pan mode.

## 17.1.5 Rotate Image

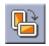

Press the Rotate Image button to rotate the image 90° counterclockwise, 90° clockwise, or 180°.

## 17.1.6 Next Image (right arrow)

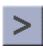

Press the right arrow button to view the next image in the folder. This button is grayed out (not functional) when viewing the last image in the folder.

## 17.1.7 ESC

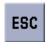

Press **ESC** to return to the folder list.

## 17.2 Manage Photos

### 17.2.1 List View

Press List view to show the files in a hierarchal list view.

#### 17.2.2 Thumbnail

Press Thumbnail to show the files as thumbnails.

## 17.2.3 Rename

To change the name of the selected file or folder, press Rename.

Use the backspace key (<-) to erase the name; and the keypad to enter a new name for your file. When you have finished, select OK.

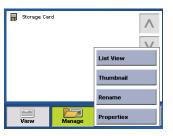

# Chapter 17: Photo Viewer

## 17.2.4 Properties

To view information on the selected file or folder, press **Properties**. A thumbnail of the image will be displayed along with the width and height in pixels, the size, and the format (image type). When viewing the properties for folders, width, height, and format are not shown. Size shown is the combined size of all images in the selected folder.

When you are finished viewing the properties, select **OK**.

## **17.3 Tools**

#### 17.3.1 Preferences

**General** – The General preferences, you can set the default file view to either thumbnail or file list view.

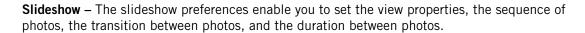

Background – The background preferences enable you to set the color of the background behind the photo being viewed.

## 17.3.2 Delete Files

Use the arrow keys to select the file or folder you wish to delete. Press the **Delete** button (trash can).

A dialog box will appear asking to confirm your selection. Select **Yes** to delete the file.

#### 17.3.3 About

This option will display the current version of the Photo Viewer software.

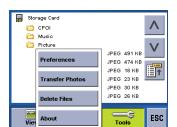

The Magellan RoadMate POI Manager enables you to transfer custom points of interest files from your computer to your Magellan RoadMate 6000T.

Before we add any custom POI's to the Magellan RoadMate 6000T, you should understand how the POI Manager plots POIs.

#### 18.1 Latitude

Latitude can be expressed by dividing Earth into horizontal segments totalling 180 degrees. Starting at the Equator, or zero degrees Latitude, lines (or Parallels) are drawn in 10-degree increments 90 degrees to the north and 90 degrees to the south. If your location is below the Equator, you are at a South Latitude.

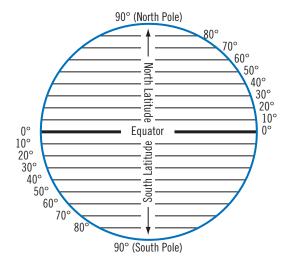

### 18.2 Longitude

Conversely, longitude lines can be expressed by dividing Earth into vertical segments totalling 360 degrees. Starting at the Prime Meridian (which is The Royal Observatory in Greenwich, England), or zero degrees Longitude, lines are drawn in 10-degree increments 180 degrees to the West and 180 degrees to the East. If your location is on the western hemisphere, you are at a West Longitude.

Additionally, to narrow down your location further, each 10-degree segment is divided into 60 smaller segments called minutes and, still further, each minute is divided into 60 segments called seconds.

To express this in coordinates, the city of Los Angeles is located at  $34^\circ$  (degrees) 03' (minutes) and 08 (seconds) North of the Equator, and  $118^\circ$  (degrees) 14' (minutes) and 42 (seconds) West of the Prime Meridian.

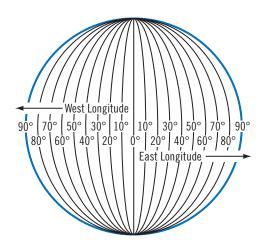

#### 18.3 Altitude

Each location can also have an Altitude. Altitude is expressed by how far the point is above or below the level of the ocean, or Sea Level. For example, Los Angeles, California is about 300 feet above sea level. Death Valley, California is about 270 feet below sea level.

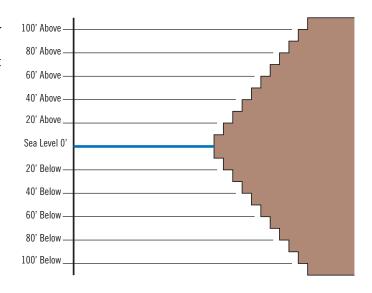

Turn on your Magellan RoadMate 6000T by pressing and holding the Power button for approximately 2-3 seconds, 10 seconds if not in sleep mode (see "Top View" on page 7). When the Warning screen appears, insert the small end of the USB cable into the USB port on your Magellan RoadMate 6000T, and the large end into an available USB port on your computer.

Launch the Magellan RoadMate Tools application. From the Magellan RoadMate Tools screen, click on POI.

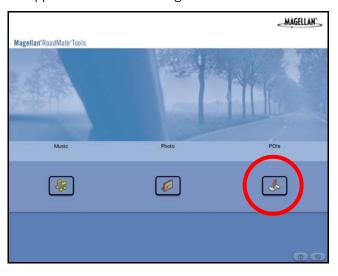

The left side of the window shows the contents of your computer and the right side of the window shows the contents of the Magellan RoadMate 6000T.

### 18.4 Opening a POI File

When you start the POI Manager the contents of your "My POI's" folder will be displayed. This is the default location for storing custom POI files.

Locate the POI files you wish to load. When you have selected a file, the Copy To Unit arrow will turn green. Click on the arrow to copy the file to your Magellan RoadMate 6000T.

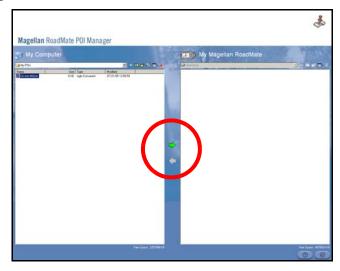

When you have finished copying files, remove the USB cable from the Magellan RoadMate 6000T.

### 18.5 Creating a New POI FIle

There are two ways to create a POI file. You can either add POI's individually, or you can import a character delimited file containing the information need to plot the POI's. To plot a POI, each item must have a name, longitude, and latitude. Longitude and latitude must be in decimal format.

### 18.6 Adding Individual POI's

Click on the New POI File Button to launch the POI Editor.

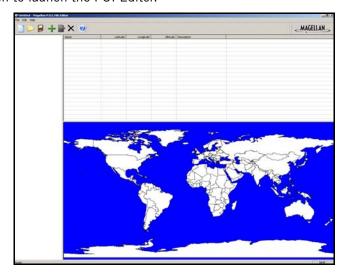

Click on the Add button

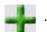

Enter the Name, the Latitude, and the Longitude. The Altitude and Description fields are optional.

Select the Category field and select **New**. A dialog box will appear to create a new POI category. Enter the Name and assign an Image (icon) for the POI. The Description field is optional.

The Alert feature is an audible alarm that lets you know when you are within a certain distance from the POI. You can set an initial reminder (Distance 1), a secondary reminder (Distance 2).

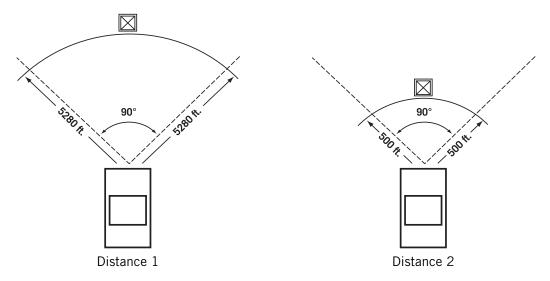

Select your preferred unit or measure (Meters or Feet).

The Detection angle sets the range of alert in degrees from the POI.

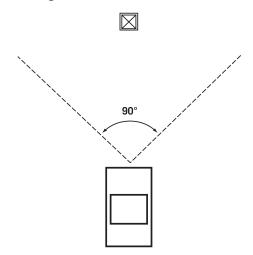

Select Activate alert for this category to enable the alert settings.

When you have finished, select **OK**.

### 18.7 Importing a Data FIle

The POI Manager software supports ASCII file format (.ASC,.CSV,.TXT); GPS Exchange file format (.GPS,.XML); Magellan Waypoint file format (.WPT,.RTE); and Garmin PCX5 Waypoint file format (.WPT,.RTE).

Click on the **Open** button

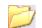

Select the file you wish to import and click **Open**.

Start by choosing which line in the data file to start importing data. If your data file has a header row, this row will generate an error so you should start at line two or below.

Next, choose how the data is separated and click on **Next**.

You now need to define the data columns. Click on the pull down menu and assign a field name to the appropriate column. Click on **Finish**.

Click on The Save POI file button. Assign a name to your file and click on Save.

Close the POI File Editor. Select the POI file you just created and click on the transfer button (right arrow) to upload the file to your Magellan RoadMate 6000T.

See page 57 for information on accessing custom POIs on your Magellan RoadMate 6000T.

# **POI Categories**

The Magellan RoadMate 6000T POI database has 37 different categories. The icons will appear on the Map screen (if enabled):

| <b>(T)</b>                              | Restaurant          | Fast food, diners, and food marts                  |
|-----------------------------------------|---------------------|----------------------------------------------------|
| <b>s</b>                                | Bank/ATM            | Most financial services                            |
|                                         | Gas Station         | Most fuel services                                 |
| <b>₩</b>                                | Roadside Assistance | Towing companies                                   |
| Н                                       | Hospital/Polyclinic | Most medical services                              |
| <b>A</b>                                | Vehicle Services    | Repair shops, tire stores, and oil changes         |
| *                                       | Airport             | International and Municipal airports               |
| <u></u>                                 | Camping & RV        | Campgrounds, camping areas, and RV parks           |
| ã                                       | Car Rental          | Car rental companies                               |
| 3 · · · · · · · · · · · · · · · · · · · | Casino              | Gambling venues                                    |
| •                                       | City Center         | The geographical center of a selected city         |
|                                         | Clothing            | Clothing retail stores                             |
| / <b>^</b> -                            | Convention Center   | Major Convention Centers                           |
|                                         | Education           | Schools, Colleges, and other learning institutions |
| <b>4</b>                                | Emergency Services  | Police, FIre, and Emergency Rooms                  |
| <del></del>                             | Entertainment       | Movie theaters, live performance venues            |
| <b>\$</b>                               | Golf Course         | Private and public courses                         |
| ***                                     | Grocery Store       | Major chains and local markets                     |
| Å                                       | Hair & Beauty       | Salons and beauty parlors                          |
| *                                       | Health Care         | Doctors' offices and pharmacies                    |
|                                         | Home & Garden       | Nurseries and do-it-yourself centers               |
|                                         | Hotel or Motel      | Most overnight stay locations                      |
| <b>₽</b>                                | Marina              | Docks and harbors                                  |
|                                         | Misc. Services      | Other services not categorized                     |
| Ý                                       | Nightlife           | Dance halls, pubs, nightclubs                      |
| P                                       | Open Parking Area   | Parking lots and garages                           |

| 9 <sub>zs</sub> | Parks                 | County, regional, and local parks            |
|-----------------|-----------------------|----------------------------------------------|
|                 | Professional Services | Business office locations                    |
|                 | Public Buildings      | Libraries, museums, and government buildings |
| <b>∔</b>  ∳     | Rest Area             | Rest stops along major highways              |
| <b>*</b>        | Shopping              | Malls and other retail stores                |
| <b>₹</b>        | Ski Resorts           | Most major ski resorts                       |
| ***             | Sports & Recreation   | Stadiums, parks, lakes                       |
|                 | Tourist Attraction    | Places most visited by tourists              |
|                 | Transportation        | Bus and train stations                       |
| <b>F</b>        | Winery                | Vinyards and tasting locations               |
| †☆              | Worship               | Churches, temples, mosques                   |

When selecting restaurants, you can further narrow the search by cuisine type such as French, Italian, Greek, Mexican, etc.

### **Specifications**

**Dimensions**: 3.8" x 4.8" x 1.4"

9.6cm x 12.2cm x 3.5cm

**Weight**: 8.64 oz.

245 g

**Display**: 3.5" color touch screen display, 2.11" x 2.81" (53.64mm x 71.52mm)

Screen Resolution: 320 x 240 QVGA; 64,000 colors

Accepted Card Media: Secure Digital (SD) or Multimedia Card (MMC)

**Audio:** Integrated Speaker with integrated stereo headphone jack

**GPS Antenna**: Integrated with optional external antenna connection

Battery: 2100mA LI-ION

**USB Interface**: 2.0

**Operating Temperature**: 32°F to 104°F

 $0^{\circ}$ C to  $+40^{\circ}$ C

**Storage Temperature**: -4°F to 158°F

-20°C to +70°C

**Humidity**:  $50\% \pm 20\%$  ambient room

### **PC** Requirements

- IBM Compatible PC, Pentium or higher
- Microsoft ® WIndows® 2000 or XP
- 128 MB RAM
- CD Drive for Software Installation
- DVD Drive for Map Upgrades
- USB Port

#### **GPS Status Screen**

#### **GPS STATUS Screen Structure-first page**

| СН | PRN | AZ | EL | SNR | U/N |
|----|-----|----|----|-----|-----|
| 01 | d1  | d2 | d3 | d4  | c1  |
| 02 | d1  | d2 | d3 | d4  | c1  |
| 03 | d1  | d2 | d3 | d4  | c1  |
| 04 | d1  | d2 | d3 | d4  | c1  |
| 05 | d1  | d2 | d3 | d4  | c1  |
| 06 | d1  | d2 | d3 | d4  | c1  |
| 07 | d1  | d2 | d3 | d4  | c1  |
| 08 | d1  | d2 | d3 | d4  | c1  |
| 09 | d1  | d2 | d3 | d4  | c1  |
| 10 | d1  | d2 | d3 | d4  | c1  |
| 11 | d1  | d2 | d3 | d4  | c1  |
| 12 | d1  | d2 | d3 | d4  | c1  |
| 13 | d1  | d2 | d3 | d4  | c1  |
| 14 | d1  | d2 | d3 | d4  | c1  |

It is ordered by the channel number from 1 to 12.

#### Where:

- d1: Satellite PRN number, with "e" or "E" to the right means got ephemeris data, "v" or "V" to the right means got verified ephemeris data (double check). "E" or "V" also means got satellite time for this channel.
- d2: Azimuth, in degrees
- d3: Elevation angle, in degrees
- d4: SNR (signal to noise ratio), it is ratio-Hz, not dB unit
- c1: U Used for position fix, U Not used for position fix

#### Bad fix code

- 0 PVT OK :good fix
- 2 ILLEGAL\_ALT: illegal altitude < -10km or > 17.5km
- 4 POSITION\_JUMP: too big position jump between two epoch (300 miles)
- 5 ILLEGAL\_VELOCITY\_OR\_ALT: max velocity 951mile
- 7 TOO\_BIG\_ACCELERATION max 15m around 1.5g
- 8 TOO\_SMALL\_ALTITUDE -10000 m
- 9 TOO\_BIG\_ALTITUDE 17,500 m
- 10 TOO\_BIG\_PDOP max PDOP 50
- 11 SATS\_BELOW\_MASK\_ANGLE satellite elevation angle is below mask angle
- 16 ILL\_DEFINED\_3D\_MATRIX 3X3 matrix can not be inverted in 3D fix

- 17 ILL\_DEFINED\_2D\_MATRIX 2X2 matrix can not be inverted in 2D fix
- 20 NO\_SAT\_TIME no satellite time
- 23 NOT ENOUGH SATS no enough satellite for 2D or 3D fix
- 24 CANNOT\_SELECT\_FIX\_TYPE
- 30 VELOCITY\_2D\_ONLY 2 satellite fix only for velocity, no position fix
- 31 BAD\_VELOCITY\_PDOP 50 too big pdop for velocity
- 32 TOO\_MANY\_SATS\_FOR\_2D\_VEL there are 4 or more satellites, but 2D fix provided
- 51 WRONG NUMSAT number of satellite for fix > 12 or less 2
- 56 LOOP\_3D\_NOT\_CONVERGING 3D initial fix is not convergent
- 57 MILLISECOND\_ERROR millisecond jump happened
- 58 LOOP\_2D\_NOT\_CONVERGING 2Dinitial fix is not convergent
- 59 BAD RANGE CHITEST; range post-fix residuals chi-test failed
- 60 BAD DOPPLER CHITEST doppler post-fix residuals chi-test failed
- 61 OSC DRIFT ERR too much clock drift 60HZ for XO, 7.5HZ for TCXO
- 62 BAD\_DOPPLER\_ERR too big Doppler errors 4m/s
- 63 BIG\_RANGE\_RESID 110m/40m depend on virtual ttagl/ DGPS factors
- 64 BIG\_DOPPLER\_RESID 0.7m/s
- 65 HUGE RANGE RESID 10km normal for postfit residuals for range
- 66 HUGE DOPPLER RESID 100m/s normal for postfit residuals for doppler

Usually, Bad code is 20 and 23. If fix is good, it would be 0.

#### **GPS STATUS Screen Structure - second page**

Heading XXX (degree) Speeding XX.X (meter per second)

Current Lat: DDD.DDDD W/E (current latitude, degree)

Current Long: DDD.DDDD N/S (current longitude, degree)

Current altitude XXXX (altitude in mean sea level meter) TTFF XXXXs (Time-To-First-Fix in second)

#Satellite (U/T) XX/XX (the number of satellite used and tracked)

PDOP XX.X (Position Dilution Of Precision)

VDOP XX.X (Vertical Dilution of Precision)

TDOP XX.X (Time Dilution of Precision)

HDOP XX.X (Horizontal Dilution of Precision)

FOMS P/V/H (Figures Of Merits for position, velocity and heading in map matching)

UTC TIME MM/DD/YY HH:MM:SS(UTC time without local zone)

### Typical GPS STATUS Screen Display

First Page

| СН | PRN | AZ  | EL | SNR | U/N |
|----|-----|-----|----|-----|-----|
| 01 | 27V | 311 | 54 | 334 | U   |
| 02 | 03E | 078 | 29 | 135 | U   |
| 03 | 13e | 079 | 81 | 204 | U   |
| 04 | 20e | 175 | 06 | 90  | N   |
| 05 | 31v | 119 | 34 | 179 | U   |
| 06 | 01V | 120 | 53 | 316 | U   |
| 07 | 28V | 220 | 13 | 152 | U   |
| 80 | 08V | 282 | 29 | 182 | U   |
| 09 | 02V | 046 | 27 | 173 | N   |
| 10 | 84  | 255 | 12 | 0   | N   |
| 11 | 10  | 325 | 06 | 47  | N   |
| 12 | 72  | 105 | 13 | 34  | N   |
| 13 | 134 | 255 | 12 | 50  | N   |
| 14 | 122 | 105 | 13 | 63  | N   |

Second Page

Heading 0 Speed 0.0 m/s

Current Lat: 34.10939 N
Current Long:117.82599 W

GPS Version:

Current altitude 255 TTFF 116s

#Satellite (U/T) 11/12

PDOP 2.3

VDOP 1.7

TTFF 0.0

HDOP 1.3

FOMS P/V/H 2

UTC TIME 08/16/2004 22:56:53

### **Optional Mounting**

NOTICE TO DRIVERS IN CALIFORNIA AND MINNESOTA: State law prohibits drivers in California and Minnesota from using suction mounts on their windshields while operating motor vehicles. Other state or local laws may also prohibit drivers from using suction cups on their windshields. Other Magellan dashboard or friction mounting options should be used and are available at www.magellanGPS.com. Thales Navigation, Inc. does not take any responsibility for any fines, penalties, or damages that may be incurred as a result of disregarding this notice. (See California Vehicle Code Section 26708(a); Minnesota Statutes 2005, Section 169.71.)

### **Instructions for Mounting the Adhesive Disk**

1. Locate a flat, non-porous surface on the dashboard or console. Clean the selected area with the alcohol pad provided.

Do NOT affix to windshield.

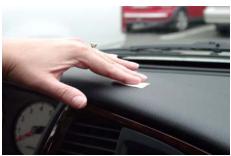

2. Peel the paper cover off of the adhesive backing.

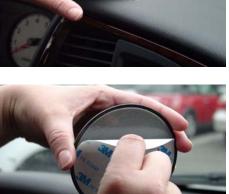

3. Apply the disk to the cleaned surface.

Allow the adhesive disk to cure in the vehicle at room temperature (72°F) for 24-hours before attaching the windshield mount.

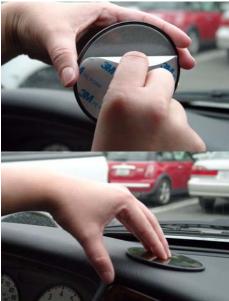

4. Attach the windshield mount to the adhesive disk by frimly pressing the suction cup against the disk. Lock the suction cup by pressing the locking lever.

Position the mount so that the Magellan RoadMate is at a comfortable viewing level.

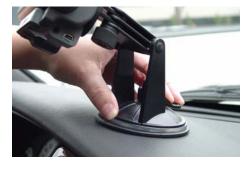

### **Frequently Asked Questions**

#### Why is my street not showing up on the map?

The Magellan RoadMate 6000T uses the most current available map data. Chances are, your street is in a new housing development or the street is new. Map updates may be made available once per year.

#### I know there is a gas station on this street corner, why is there not icon for it on the map?

Check your POI settings and make sure you have the necessary POI checked to make it visible on the map. See "POI Selection" on page 57.

The Magellan RoadMate 6000T uses the latest POI data available. Chances are the POI you are looking for is relatively new and has not been added to the database. If this is not the case, it may have been overlooked or changed since the POI database was created. You can add custom POIs to your Magellan RoadMate 6000T to make up for those you route to often. See "Chapter 18: Magellan RoadMate POI Manager" on page 99., and "Custom POIs" on page 57.

#### The GPS signal is weak. What's going on?

You may be driving through an area that has tall buildings or trees, or a canyon, or a tunnel. These conditions may interfere with satellite signals. Wait a few moments and the signal should get better as more satellites are acquired. If the problem persists, there may be a problem with the antenna. Contact Technical Support.

#### Why is an address I know I routed to not in the Previous Destinations list?

The Previous Destinations list stores the last 50 places you routed to. When you get to number 51, the first destination on the list is removed and each successive destination is moved up.

#### Can I play MP3's and Route at the same time?

Yes

#### Can I import a play list from Windows Media Player?

No. The Music Player does not support playlists from other applications.

#### Can I use any third party SD/MMC card with the Magellan RoadMate 6000T

The Magellan RoadMate 6000T is compatible with most major brands of SD/MMC card.